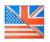

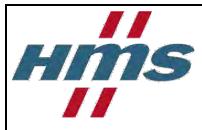

# Netbiter Argos User Manual

For the Netbiter EasyConnect products

>>> Distribucion: ER-Soft, S.A. www.er-soft.com info@er-soft.com Tel: +34 916-408-408 <<<

#### **HMS Industrial Networks AB**

Post address: Box 4126 300 04 Halmstad SWEDEN Visitor's address: Stationsgatan 37 302 45 Halmstad SWEDEN

Telephone: + 46 35 17 29 00 Fax: + 46 35 17 29 09 E-mail: info@hms-networks.com Web: www.netbiter.com

Rev. 1.00

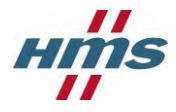

# History

| Reversion | Date       | Description    | Author |
|-----------|------------|----------------|--------|
| 1.00      | 2012-03-02 | First revision | VIHA   |
|           |            |                |        |
|           |            |                |        |
|           |            |                |        |

# Terminology

| Netbiter Argos Data<br>Center | The <i>Netbiter Argos data center</i> is a solution that collects<br>and stores data from connected Systems. The Netbiter<br>Argos contains various features such as alarm<br>management, reporting capabilities and much more. |
|-------------------------------|----------------------------------------------------------------------------------------------------|
| Netbiter Argos Account        | A <i>Netbiter Argos Account</i> is an user account from where you can manage and administrate connected systems.                                                                                                    |
| Netbiter Argos Project        | Connected systems can be grouped into <i>Netbiter Argos</i><br><i>Projects</i> in order to get a better management overview.<br><i>Example: Systems belonging to a specific address, customer</i><br><i>or similar</i> .        |
| System                        | A <i>System</i> is the Netbiter Gateway and Devices put together as a unit. A System can consist of multiple Devices but only one Gateway.                                                                                      |
| Gateway                       | A <i>Gateway</i> can be either an EasyConnect, webSCADA unit<br>or a third-party product that is compatible with Netbiter<br>Argos.                                                                                             |
| Device                        | A <i>Device</i> is the equipment that is to be monitored and is connected to a Gateway. <i>Examples of devices; diesel generator controller, UPS's, energy meters or a PLC's.</i>                                               |

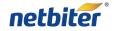

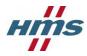

# Table of content

| 1.2       Add a new System       7         1.3       Activating a system       8         1.3.1       Netbiter EC150       8         1.3.2       Netbiter EC220       9         1.3.3       Netbiter EC250       9         2       Basic Configure of the Netbiter System       11         2.1       Add device       11         2.1       Add device       11         2.1.1       Modbus device       12         2.1.2       Virtual device       12         2.1.3       Virtual GPS device       12         2.2       Add log parameter       12         2.3       Add Visualization parameter       13         2.4       Add alarm parameter       15         2.5       Gateway settings       16         2.5.1       GPS       16         2.5.2       Modbus       16         2.5.4       Gatoway configuration       17         2.7       Advanced configuration       17         2.7.1       Connect Device Profiles       17         2.8       Server side alarm       18                                                                                                    | 1     | Getting started5                         |
|----------------------------------------------------------------------------------------------------|-------|------------------------------------------|
| 1.3       Activating a system       8         1.3.1       Netbiter EC150       8         1.3.2       Netbiter EC220       9         1.3.3       Netbiter EC250       9         2       Basic Configure of the Netbiter System       11         2.1       Add device       11         2.1.1       Modbus device       11         2.1.2       Virtual device       12         2.1.3       Virtual GPS device       12         2.1.3       Virtual GPS device       12         2.1.3       Virtual GPS device       12         2.1.3       Virtual GPS device       12         2.2       Add log parameter       12         2.3       Add Visualization parameter       13         2.4       Add alarm parameter       15         2.5       Gateway settings       16         2.5.2       Modbus       16         2.5.3       GPS       16         2.5.4       Modbus       17         2.7.1       Connect Device Profiles       17         2.7.1       Connect Device Profiles       17         2.8       Server side alarm       18         2.9       Positioning the remote sy           | 1.1   | Create a Netbiter Argos Account5         |
| 1.3.1       Netbiter EC150       8         1.3.2       Netbiter EC220       9         1.3.3       Netbiter EC250       9         2       Basic Configure of the Netbiter System       11         2.1       Add device       11         2.1.1       Modbus device       12         2.1.2       Virtual device       12         2.1.3       Virtual GPS device       12         2.1.3       Virtual GPS device       12         2.1.3       Virtual GPS device       12         2.1.3       Virtual GPS device       12         2.1.3       Virtual GPS device       12         2.2       Add log parameter       12         2.3       Add Visualization parameter       13         2.4       Add alarm parameter       15         2.5       Gateway settings       16         2.5.1       GPS       16         2.5.2       Modbus       17         2.6       Synchronize the configuration       17         2.7       Advanced configuration       17         2.7       Advanced configuration       17         2.8       Server side alarm       18         2.9       Position           | 1.2   | Add a new System7                        |
| 1.3.2       Netbiter EC220       9         1.3.3       Netbiter EC250       9         2       Basic Configure of the Netbiter System       11         2.1       Add device       11         2.1.1       Modbus device       11         2.1.2       Virtual device       12         2.1.3       Virtual GPS device       12         2.1.3       Virtual GPS device       12         2.2       Add log parameter       12         2.3       Add Visualization parameter       13         2.4       Add alarm parameter       15         2.5       Gateway settings       16         2.5.1       GPS       16         2.5.2       Modbus       16         2.6       Synchronize the configuration       17         2.7       Advanced configuration       17         2.7       Advanced configuration       17         2.7.1       Connect Device Profiles       17         2.8       Server side alarm       18         2.9       Positioning the remote system       18         3       Create a Dashboards       20         3.1       System Dashboards       20         3.2             | 1.3   | Activating a system                      |
| 1.3.3       Netbiter EC250       9         2       Basic Configure of the Netbiter System       11         2.1       Add device       11         2.1.1       Modbus device       11         2.1.2       Virtual device       12         2.1.3       Virtual device       12         2.1.4       Virtual GPS device       12         2.2       Add log parameter       12         2.3       Add Visualization parameter       13         2.4       Add alarm parameter       15         2.5       Gateway settings       16         2.5.1       GPS       16         2.5.2       Modbus       16         2.6       Synchronize the configuration       17         2.7       Advanced configuration       17         2.7.1       Connect Device Profiles       17         2.8       Server side alarm       18         2.9       Positioning the remote system       18         3       Create a Dashboards       20         3.1       System Dashboards       20         3.2       Profile Dashboards       20         3.3       Dashboards       20         3.4       Widgets<           | 1.3.1 | Netbiter EC1508                          |
| 2       Basic Configure of the Netbiter System       11         2.1       Add device       11         2.1.1       Modbus device       12         2.1.2       Virtual device       12         2.1.3       Virtual GPS device       12         2.2       Add log parameter       12         2.3       Add Visualization parameter       13         2.4       Add alarm parameter       15         2.5       Gateway settings       16         2.5.1       GPS       16         2.5.2       Modbus       16         2.5.4       Modbus       16         2.5.5       Synchronize the configuration       17         2.7       Advanced configuration       17         2.7.1       Connect Device Profiles       17         2.8       Server side alarm       18         2.9       Positioning the remote system       18         3       Create a Dashboards       20         3.1       System Dashboards       20         3.2       Profile Dashboards       20         3.3       Dashboards       20         3.4       Widgets       21         3.4.1       Add widgets                    | 1.3.2 | Netbiter EC2209                          |
| 2.1       Add device       11         2.1.1       Modbus device       12         2.1.2       Virtual device       12         2.1.3       Virtual GPS device       12         2.2       Add log parameter       12         2.3       Add Visualization parameter       13         2.4       Add alarm parameter       15         2.5       Gateway settings       16         2.5.1       GPS       16         2.5.2       Modbus       16         2.5.3       GPS       16         2.6       Synchronize the configuration       17         2.7       Advanced configuration       17         2.7.1       Connect Device Profiles       17         2.8       Server side alarm       18         2.9       Positioning the remote system       18         3.1       Offline alarm       20         3.1       System Dashboards       20         3.2       Profile Dashboards       20         3.3       Dashboards       20         3.4       Widgets       21         3.4.1       Add widgets       22         3.4.2       Remove widget       22 <td>1.3.3</td> <td>Netbiter EC2509</td> | 1.3.3 | Netbiter EC2509                          |
| 2.1.1       Modbus device       11         2.1.2       Virtual device       12         2.1.3       Virtual GPS device       12         2.1.3       Virtual GPS device       12         2.2       Add log parameter       12         2.3       Add Visualization parameter       13         2.4       Add alarm parameter       15         2.5       Gateway settings       16         2.5.1       GPS       16         2.5.2       Modbus       16         2.5.4       GPS       16         2.5.5       Gateway settings       16         2.5.1       GPS       16         2.5.2       Modbus       16         2.5.4       GPS       16         2.5.7       Modbus       17         2.6       Synchronize the configuration       17         2.7       Advanced configuration       17         2.7.1       Connect Device Profiles       17         2.8       Server side alarm       18         2.9       Positioning the remote system       18         3       Create a Dashboards       20         3.1       System Dashboards       20                                              | 2     | Basic Configure of the Netbiter System11 |
| 2.1.2       Virtual device       12         2.1.3       Virtual GPS device       12         2.2       Add log parameter       12         2.3       Add Visualization parameter       13         2.4       Add alarm parameter       13         2.5       Gateway settings       16         2.5.1       GPS       16         2.5.2       Modbus       16         2.6       Synchronize the configuration       17         2.7       Advanced configuration       17         2.7.1       Connect Device Profiles       17         2.8       Server side alarm       18         2.9       Positioning the remote system       18         3.1       System Dashboards       20         3.2       Profile Dashboards       20         3.3       Dashboard properties       21         3.4       Widgets       21         3.4.1       Add widgets       22         3.4.2       Remove widget       22                                                                                                    | 2.1   | Add device11                             |
| 2.1.3       Virtual GPS device       12         2.2       Add log parameter       12         2.3       Add Visualization parameter       13         2.4       Add alarm parameter       15         2.5       Gateway settings       16         2.5.1       GPS       16         2.5.2       Modbus       16         2.5       Gateway settings       16         2.5.1       GPS       16         2.5.2       Modbus       16         2.6       Synchronize the configuration       17         2.7       Advanced configuration       17         2.7.1       Connect Device Profiles       17         2.8       Server side alarm       18         2.9       Positioning the remote system       18         3.1       System Dashboards       20         3.1       System Dashboards       20         3.2       Profile Dashboards       20         3.3       Dashboard properties       21         3.4       Widgets       22         3.4.1       Add widgets       22         3.4.2       Remove widget       22 <td>2.1.1</td> <td>Modbus device11</td>                                | 2.1.1 | Modbus device11                          |
| 2.2       Add log parameter       12         2.3       Add Visualization parameter       13         2.4       Add alarm parameter       15         2.5       Gateway settings       16         2.5.1       GPS       16         2.5.2       Modbus       16         2.6       Synchronize the configuration       17         2.7       Advanced configuration       17         2.7.1       Connect Device Profiles       17         2.8       Server side alarm       18         2.9       Positioning the remote system       18         3       Create a Dashboards       20         3.1       System Dashboards       20         3.2       Profile Dashboards       20         3.3       Dashboards       21         3.4       Widgets       21         3.4.1       Add widgets       22         3.4.2       Remove widget       22                                                                                                    | 2.1.2 | Virtual device12                         |
| 2.3Add Visualization parameter132.4Add alarm parameter152.5Gateway settings162.5.1GPS162.5.2Modbus162.6Synchronize the configuration172.7Advanced configuration172.7.1Connect Device Profiles172.8Server side alarm182.9Positioning the remote system183Create a Dashboards203.1System Dashboards203.2Profile Dashboards213.4Widgets213.4.1Add widgets223.4.2Remove widget22                                                                                                    | 2.1.3 | Virtual GPS device12                     |
| 2.4Add alarm parameter152.5Gateway settings162.5.1GPS162.5.2Modbus162.6Synchronize the configuration172.7Advanced configuration172.7.1Connect Device Profiles172.8Server side alarm182.9Positioning the remote system183Create a Dashboards203.1System Dashboards203.2Profile Dashboards203.3Dashboards213.4Widgets213.4.1Add widgets223.4.2Remove widget22                                                                                                    | 2.2   | Add log parameter                        |
| 2.5       Gateway settings       16         2.5.1       GPS       16         2.5.2       Modbus       16         2.6       Synchronize the configuration       17         2.7       Advanced configuration       17         2.7       Advanced configuration       17         2.7       Advanced configuration       17         2.7       Connect Device Profiles       17         2.8       Server side alarm       18         2.9       Positioning the remote system       18         2.9       Positioning the remote system       20         3.1       System Dashboards       20         3.2       Profile Dashboards       20         3.3       Dashboard properties       21         3.4       Widgets       21         3.4.1       Add widgets       22         3.4.2       Remove widget       22                                                                                                    | 2.3   | Add Visualization parameter13            |
| 2.5.1       GPS       16         2.5.2       Modbus       16         2.6       Synchronize the configuration       17         2.7       Advanced configuration       17         2.7       Advanced configuration       17         2.7.1       Connect Device Profiles       17         2.8       Server side alarm       18         2.9       Positioning the remote system       18         3.1       System Dashboards       20         3.1       System Dashboards       20         3.2       Profile Dashboards       20         3.3       Dashboards       20         3.4       Widgets       21         3.4.1       Add widgets       22         3.4.2       Remove widget       22                                                                                                    | 2.4   | Add alarm parameter15                    |
| 2.5.2       Modbus       16         2.6       Synchronize the configuration       17         2.7       Advanced configuration       17         2.7       Advancet configuration       17         2.7       Connect Device Profiles       17         2.8       Server side alarm       18         2.9       Positioning the remote system       18         2.9       Positioning the remote system       20         3.1       System Dashboards       20         3.2       Profile Dashboards       20         3.3       Dashboards       20         3.4       Widgets       21         3.4.1       Add widgets       22         3.4.2       Remove widget       22                                                                                                    | 2.5   | Gateway settings16                       |
| 2.6Synchronize the configuration172.7Advanced configuration172.7.1Connect Device Profiles172.8Server side alarm182.8.1Offline alarm182.9Positioning the remote system183Create a Dashboards203.1System Dashboards203.2Profile Dashboards203.3Dashboard properties213.4Widgets213.4.1Add widgets223.4.2Remove widget22                                                                                                    | 2.5.1 | GPS16                                    |
| 2.7Advanced configuration172.7.1Connect Device Profiles172.8Server side alarm182.8.1Offline alarm182.9Positioning the remote system183Create a Dashboards203.1System Dashboards203.2Profile Dashboards203.3Dashboards203.4Widgets213.4Add widgets213.4.1Add widgets223.4.2Remove widget22                                                                                                    | 2.5.2 | Modbus16                                 |
| 2.7.1Connect Device Profiles.172.8Server side alarm182.9Positioning the remote system183Create a Dashboards203.1System Dashboards203.2Profile Dashboards203.3Dashboard properties213.4Widgets213.4.1Add widgets223.4.2Remove widget22                                                                                                    | 2.6   | Synchronize the configuration17          |
| 2.8Server side alarm182.8.1Offline alarm182.9Positioning the remote system183Create a Dashboards203.1System Dashboards203.2Profile Dashboards203.3Dashboard properties213.4Widgets213.4.1Add widgets223.4.2Remove widget22                                                                                                    | 2.7   | Advanced configuration17                 |
| 2.8.1Offline alarm.182.9Positioning the remote system.183Create a Dashboards203.1System Dashboards203.2Profile Dashboards203.3Dashboard properties213.4Widgets213.4.1Add widgets223.4.2Remove widget22                                                                                                    | 2.7.1 | Connect Device Profiles17                |
| 2.9Positioning the remote system.183Create a Dashboards203.1System Dashboards203.2Profile Dashboards203.3Dashboard properties213.4Widgets213.4.1Add widgets223.4.2Remove widget22                                                                                                    | 2.8   | Server side alarm                        |
| 3Create a Dashboards203.1System Dashboards203.2Profile Dashboards203.3Dashboard properties203.4Widgets213.4.1Add widgets213.4.2Remove widget22                                                                                                    | 2.8.1 | Offline alarm18                          |
| 3.1System Dashboards203.2Profile Dashboards203.3Dashboard properties213.4Widgets213.4.1Add widgets223.4.2Remove widget22                                                                                                    | 2.9   | Positioning the remote system18          |
| 3.2Profile Dashboards                                                                                                    | 3     | Create a Dashboards 20                   |
| 3.3Dashboard properties213.4Widgets213.4.1Add widgets223.4.2Remove widget22                                                                                                    | 3.1   | System Dashboards                        |
| 3.4       Widgets       21         3.4.1       Add widgets       22         3.4.2       Remove widget       22                                                                                                    | 3.2   | Profile Dashboards20                     |
| 3.4.1       Add widgets                                                                                                    | 3.3   | Dashboard properties21                   |
| 3.4.2 Remove widget22                                                                                                    | 3.4   | Widgets21                                |
|                                                                                                    | 3.4.1 | Add widgets22                            |
| 3.4.3 Rearrange widgets22                                                                                                    | 3.4.2 | Remove widget22                          |
|                                                                                                    | 3.4.3 | Rearrange widgets22                      |

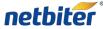

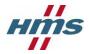

| 3.4.4                 | Value List widget                   | 22                                     |
|-----------------------|-------------------------------------|----------------------------------------|
| 3.4.5                 | Drawing widget                      | 23                                     |
| 3.4.6                 | Create a Drawing                    | 25                                     |
| 4                     | Subscriptions                       |                                        |
| 4.1.1                 | Add Subscription key                | 35                                     |
| 4.1.2                 | Assign a Subscription key           |                                        |
| 5                     | Users                               |                                        |
| 5.1                   | List view                           |                                        |
| 5.2                   | Project view                        |                                        |
| 5.3                   | Add a new user                      |                                        |
| 5.3.1                 | User information                    |                                        |
| 5.3.2                 | User rights                         |                                        |
| 5.3.3                 | Alarm scheduling                    |                                        |
| 5.4                   | Edit a user                         |                                        |
| 5.4.1                 | Changing password                   | 40                                     |
| 5.5                   | Lost password                       | 40                                     |
| 6                     | Profiles                            |                                        |
| 6.1                   | Device Profile                      | 41                                     |
| 6.1.1                 | Create a Device Profile             | 41                                     |
| 6.1.2                 | Edit Device Profile                 | 42                                     |
| 6.1.3                 | Copy Device Profile                 | 43                                     |
| 6.1.4                 | Remove Device Profile               | 43                                     |
| 6.2                   | Global profiles                     | 43                                     |
| 7                     | Device Templates                    |                                        |
| 7.1                   | Create a new Modbus device template | 44                                     |
|                       |                                     |                                        |
| 7.2                   | Upload Template                     |                                        |
| 7.2<br>7.3            | Upload Template<br>Edit             | 48                                     |
|                       |                                     | 48<br>49                               |
| 7.3                   | Edit                                | 48<br>49<br>49                         |
| 7.3<br>7.3.1          | Edit<br>Template                    | 48<br>49<br>49<br>49<br>49             |
| 7.3<br>7.3.1<br>7.3.2 | Edit<br>Template<br>Group           | 48<br>49<br>49<br>49<br>49<br>49<br>49 |

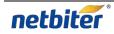

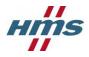

# 1 Getting started

This section takes over after the User Guide for the individual product and describes the procedure for getting the first system up and running.

## **1.1** Create a Netbiter Argos Account

- 1. Open a web browser and **navigate to <u>https://www.netbiter.net</u>**.
- 2. Click the **Create an account** link in order to create a new account.

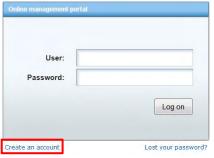

3. Fill in the account information in the form and store your Account name and password as these will be used when accessing the account.

Fields marked with a red asterisk (\*) are required for creating the account.

| Create Account                    |        |              |                              |                                                                                                    |
|-----------------------------------|--------|--------------|------------------------------|----------------------------------------------------------------------------------------------------|
| Account name*                     |        |              |                              |                                                                                                    |
| Password*                         |        |              |                              |                                                                                                    |
| Repeat Password*                  |        |              |                              |                                                                                                    |
| First Name *                      |        |              |                              | netbiter argos                                                                                                    |
| Last Name*                        |        |              |                              | Netbiter Argos Online management portal                                                                                                    |
| Company*                          |        |              |                              | Nether Argos offers monitoring, control, trending and alarm management of<br>your remote devices anywhere in the workd, whenever you wand. Netheter Argon<br>continuously monitors the startus and groupaphical position of remote devices<br>24 hours a day, 365 days a year. Read more about the service at:<br>http://www.contine.contine.continter.contine.contine.contine |
| Country*                          | Select |              |                              |                                                                                                    |
| Phone                             |        |              |                              | 353235784249253<br>ACTIVATION CODE<br>sit245LY                                                                                                    |
| E-mail*                           |        |              |                              | SIZARY                                                                                                    |
| Confirm E-mail*                   |        |              |                              | Introduction:<br>To start the service follow the steps below:                                                                                                    |
| Device ID*                        | 0      |              | Device ID:<br>123A4EFB2C2A   | Create an account at: http://www.netbiter.net     Enable the Netbiter Argos functionality on the configuration screen of     your product.                                                                                                    |
| Activation Code *                 |        |              | Activation Code:<br>253BGD32 | Once this has been done you can start using the service.<br>The unique Device ID and Activation Code are used to identify and<br>authenticate your product for usage with the Netbiter Argos service.                                                                                                    |
| Accept the terms and conditions 🗐 |        | register car | icel                         | This discover is should be reach as a discover of yalls, as it common using reformation readed to<br>require your device and the Statistic days arrived and the third sources, you will need to any it for<br>regression cargo it requires an another than the statistic days are statistical as a statistical and the statistical as a statistical as a stati     |

The Device ID and the Activation Code are provided in the Netbiter Argos information note supplied with the Netbiter gateway.

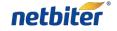

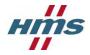

- 4. Accept the terms and conditions; this is done by marking the checkbox.
- 5. Click on the **Register** button.
- 6. As the account is created, an E-mail containing an activation link will be sent to the e-mail address provided in the account information.

Open the e-mail received from Netbiter Argos in your e-mail client and click on the **activation link**.

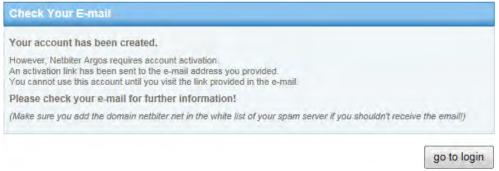

7. Now it is possible to login to the account. Press the **go to login** button to go back to the Netbiter Argos login page.

| Account Activated                                                                                     |             |
|----------------------------------------------------------------------------------------------------|-------------|
| Your account is now activated and ready to use!<br>Click on the button below to go to the login page! |             |
|                                                                                                    |             |
|                                                                                                    | go to login |

 Navigate to the Netbiter Argos login page, <u>https://www.netbiter.net</u>. Enter the User and Password for the account and then click the Log on button in order to login to the Netbiter Argos account.

| Online management portal |                  |
|--------------------------|------------------|
| User:                    |                  |
|                          | Log on           |
| réate an account         | Lost your passwo |

9. When logged in the Gateway used for creating the account need to be activated, see section 1.3.

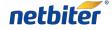

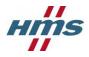

## 1.2 Add a new System

Adding new Systems to a Netbiter Argos Account is done under the Management tab.

- 1. Click Add system under the All systems menu.
- 2. Enter the System name.
- 3. Enter the **Device ID** and **Activation code** for the Netbiter gateway. The Device ID and the Activation Code are provided on the Netbiter Argos information note supplied with the Netbiter gateway.
- 4. Set to which **Project** the system should be placed in.
- 5. Sett the correct **Time zone** where the system will be installed.
- 6. Click the **add** button in order to add a system.

| Presentation Reports             | Management Account                                                    | Contact Logaut 👌                                    |  |
|----------------------------------|-----------------------------------------------------------------------|-----------------------------------------------------|--|
| Projects All systems             | Templates Profiles All dashboards                                     | Logged In: Victor Hansson<br>Account Netbiter_Argos |  |
| lanagement » All systems » Add s | ystem                                                                 | 60 🕺                                                |  |
| Active Inactive A                | Add system                                                            |                                                     |  |
| System name *                    |                                                                       |                                                     |  |
| Device ID *                      |                                                                       | 9                                                   |  |
| Activation code *                |                                                                       |                                                     |  |
| Project *                        | MyFirstProject                                                        |                                                     |  |
| Time zone                        | Europe 💌 Stockholm 💌                                                  |                                                     |  |
| add<br>System name               | The name of the System which it w                                     | ill be referred to on Netbiter Argos                |  |
| Device ID                        | The identification number for the gateway, supplied with the gateway. |                                                     |  |
| Activation code                  | The "password" for activating the gateway, supplied with the gateway. |                                                     |  |
| Project                          | The Project that the system should                                    | be connected to.                                    |  |
| Time zone                        | The time zone that the system is lo                                   | cated in.                                           |  |

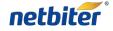

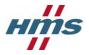

# 1.3 Activating a system

| Presentation Reports               | Management | Account             |      |         |   |       | Còn | itacti Loj | gout 🚵  |                                              | _  |
|------------------------------------|------------|---------------------|------|---------|---|-------|-----|------------|---------|----------------------------------------------|----|
| Projects All systems               | Templates  | Profiles All dashbo | ards |         |   |       |     |            |         | Logged In: Victor Han<br>Account: Netbiter_A |    |
| anagement » All systems » Inactive |            |                     |      |         |   |       |     |            |         | *                                            | 00 |
|                                    |            |                     |      |         |   |       |     |            |         |                                              |    |
| Active Inactive Ad                 | d system   |                     |      |         |   |       |     |            |         |                                              |    |
| Active Inactive Add                | d system   |                     |      |         |   |       |     |            | Search: |                                              |    |
| Active Inactive Adv                | d system   |                     |      |         |   |       |     |            | Search: |                                              |    |
|                                    | d system   | Device ID           | *    | Project | * | Level | \$  | GP5        | Search: |                                              |    |

- 1. Click on the **Management** menu.
- 2. Click on the All systems menu.
- 3. Click on the **Inactive** tab.
- 4. Choose a **STANDARD** Subscription for the system in the dropdown window.

| System activation       |                             | ~ ~                  |
|-------------------------|-----------------------------|----------------------|
| Device ID *             | 353234023061169             |                      |
| Activation code *       | *****                       |                      |
| Subscription key to use | *** Select subscription *** | add subscription key |

5. This step is optional.

By clicking the **add subscription key** button a Subscription key can be entered and added in the **select subscription** window.

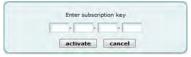

#### 1.3.1 **Netbiter EC150**

6. Click on the **activate** button in order to activate the Netbiter EC150 System.

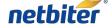

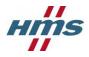

#### 1.3.2 Netbiter EC220

- 1.3.2.1 Netbiter SIM card
  - 6. Make sure that the I have a Netbiter SIM-card option is chosen.
  - 7. Enter the **SIM-card mobile number** for the Netbiter SIM that was provided in the SIM card envelope.

| I have a Netbiter SIM-card           | Ø Ø |
|--------------------------------------|-----|
| I have a custom or standard SIM-card | © @ |
| SIM-card mobile number *             |     |

#### 1.3.2.2 Custom or Standard SIM card

- 6. Make sure that the I have a custom or standard SIM-card option is chosen.
- 7. Enter the **SIM-card mobile number** for the SIM card. This information should be supplied with the SIM card, if not please contact your mobile operator.
- 8. Enter the **APN** for the SIM card. This information should be supplied with the SIM card, if not please contact your mobile operator.

If an **APN username** and **password** is needed fill in that information.

| í have a Netbiter SIM-card         | 0                     |
|------------------------------------|-----------------------|
| have a custom or standard SIM-card | <ul> <li>Ø</li> </ul> |
| SIM-card mobile number *           |                       |
| APN *                              |                       |
| APN username                       |                       |
| APN password                       |                       |

#### 1.3.3 **Netbiter EC250**

6. Click the **activate** button in order to activate the Netbiter EC250 System.

If the Netbiter EC250 is connecting using GPRS, Mobile network settings are needed.

#### 1.3.3.1 Netbiter SIM card

7. Enter the **SIM-card mobile number** for the Netbiter SIM that was provided in the SIM card envelope.

| I have a Netbiter SIM-card           | • •        |
|--------------------------------------|------------|
| I have a custom or standard SIM-card | © <b>9</b> |
| SIM-card mobile number *             |            |

8. Click the **send** button, in order to send down the Mobile network settings to the Netbiter EC250.

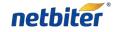

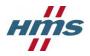

- 1.3.3.2 Custom or Standard SIM card
  - 7. Make sure that the I have a custom or standard SIM-card option is chosen.
  - 8. Enter the **SIM-card mobile number** for the SIM card. This information should be supplied with the SIM card, if not please contact your mobile operator.
  - 9. Enter the **APN** for the SIM card. This information should be supplied with the SIM card, if not please contact your mobile operator.

If an APN username and password is needed fill in that information.

| I have a Netbiter SIM-card             | © <b>0</b> |  |
|----------------------------------------|------------|--|
| I have a custom or standard SIM-card   | • •        |  |
| SIM-card mobile number *               |            |  |
| i-i-i-i-i-i-i-i-i-i-i-i-i-i-i-i-i-i-i- |            |  |
| IPN username                           |            |  |
| APN password                           |            |  |

10. Click the **send** button, in order to send down the Mobile network settings to the Netbiter EC250.

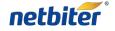

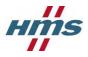

# 2 Basic Configure of the Netbiter System

To start the configuration, go to the **Management** menu and then to the **System** that is going to be configured and click on the **Configuration** tab.

| Presentation     | Reports                | Management              | Account    |                 |                | Contact Logout | 2                                                    |
|------------------|------------------------|-------------------------|------------|-----------------|----------------|----------------|------------------------------------------------------|
| Projects         | All systems            | Templates Profiles      | All das    | shboards        |                |                | Logged In: Victor Hansson<br>Account: Netbiter_Argos |
| lanagement » Pro | ojects » MyFirstProjec | t » MyFirstSystem » Con | figuration |                 |                |                | × 🕫                                                  |
| 😸 Status         | Configuration          | Dashboards              | Мар        | Backup/Firmware | Mobile network | Properties     |                                                      |

# 2.1 Add device

A device is a unit that can be connected to the Netbiter gateway with for example Modbus and together with the Netbiter gateway form a Netbiter System.

1. Click on the **add device** button under the **Device configuration** tab.

| Device configuration  | Logging | Visualization Alarms | Gateway set | tings                      | Show Advanced |
|-----------------------|---------|----------------------|-------------|----------------------------|---------------|
| Device                |         | Device type          | Settings    | Template                   | Action        |
| MyFirstSystem gateway |         | Virtual              | n/a         | Netbiter EasyConnect EC220 | Edit          |

#### 2.1.1 Modbus device

- 2. Chose **Modbus** in the dropdown menu for the Device type.
- 3. Chose the **Template** for the device from the dropdown menu.
- 4. Chose the **Device name** that the device will be referred to as in the Netbiter Argos account.
- 5. Enter the Modbus Slave ID for the Modbus device.
- 6. If a Modbus TCP device is used enter the **Modbus IP** number for the device.

|                | Add device |   |
|----------------|------------|---|
| Device type    | Modbus     |   |
| Template       |            | • |
| Device name *  |            |   |
| Modbus slave * |            |   |
| Modbus IP      |            |   |
| Modbus port    | 502        |   |

| Device type  | The type of device that will be added                          |
|--------------|----------------------------------------------------------------|
| Template     | The Device template used for this Remote device, see section 4 |
| Device name  | The name that the device will be referred to as.               |
| Modbus slave | The Modbus Slave/ID for the device                             |

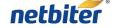

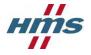

| Modbus IP   | If it is a Modbus TCP device, add the IP number for the device       |
|-------------|----------------------------------------------------------------------|
| Modbus port | The port that the gateway will use for communication with Modbus TCP |

#### 2.1.2 Virtual device

A virtual device is the Netbiter gateway itself and is pre-loaded when the gateway is activated.

#### 2.1.3 Virtual GPS device

In order to connect a GPS receiver to the System it needs to be added as a Virtual GPS.

Further settings is required, see section 2.5.

#### 2.2 Add log parameter

Added log parameters can be displayed under the **Historical data** tab for the System presentation page or on a Dashboard. It will take up to an hour before the first logged data is sent up to the server automatically.

1. Click on the **add log parameter** button under the **Logging** tab.

|        | ent configuration log w<br>lata is saved for | ill be saved for | 750 days<br>750 days | System has subscription level Free<br>with 25,000 historical data points. |      |              |           |        |
|--------|----------------------------------------------|------------------|----------------------|---------------------------------------------------------------------------|------|--------------|-----------|--------|
| Device | Device profile                               | Group            | Parameter            | Description                                                               | Unit | Log interval | Log share | Action |
| Derice | Device prome                                 | oroup            | raidifictor          | No logging defined.                                                       | onic | Log mearon   | Log share | Accin  |

#### 2. Fill in the information on the Add log parameter screen.

|                    | Add log parameter      |   |  |
|--------------------|------------------------|---|--|
| Device             | MyFirstSystem gateway  | - |  |
| Group              | I/O                    | - |  |
| Parameter *        | Analog input 1 (0-10V) | - |  |
| Description        | Analog input 1 (0-10V) |   |  |
| Unit               | V                      |   |  |
| Scaling            | 1                      |   |  |
| Offset             | 0                      |   |  |
| Number of decimals |                        |   |  |
| Valid range        | -                      |   |  |
| Enumeration        |                        |   |  |
| Log interval *     | 60 min                 | - |  |
|                    | Value                  |   |  |

| Device    | The device that the parameter comes from         |
|-----------|--------------------------------------------------|
| Group     | The template Group that the parameter comes from |
| Parameter | The log parameter that is being added            |

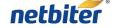

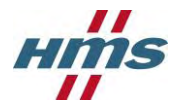

| Description           | Will be the name used on the logged data. As default the Description is the template parameter Name. By marking the checkbox on the right, the description can be changed.                                                                                                    |
|-----------------------|----------------------------------------------------------------------------------------------------|
| Unit                  | The unit for the parameter. Is as default the Unit stated in the template. By marking the checkbox on the right, the Unit can be changed or added if not available in the template.                                                                                                    |
| Scaling               | Is used when the parameter value needs to be scaled before it is logged. The parameter will be divided with the scaling before logged.<br>Ex. parameter value = 510, Scaling = 10 -> 51.0 will be logged                                                                                   |
| Offset                | Is used for adding a number to the scaled parameter value. Ex. Scaled parameter value = 51.0, Offset = 5.3, => 51.0+5.3=56.3 will be logged                                                                                                    |
| Number of<br>decimals | Determents how many decimals in the parameter that will be used for the logged of value.                                                                                                    |
| Valid range           | A set parameter must be in this range in order to be set.                                                                                                    |
| Enumeration           | For parameters that are of enumeration type in the template, the enumeration can be<br>overridden by clicking the checkbox at the right of the row. The parameter value can be<br>presented with the string definition for a value were the valus are separated by ";".<br>Ex. 1=ON; 0=OFF |
| Log interval          | The log interval determines the interval between two log points. Can be from 30sec up to 60min depending on subscription added to the System.                                                                                                    |
| Log type              | <i>Value</i> - The parameter value are stored.<br><i>Delta</i> - The difference between the current point and the one before is stored.<br>Ex. Point(i) – Point(i-1) is stored                                                                                                    |

3. Click **Save** and the Log parameter will be added; **Cancel** will close the window and discard all changes.

# 2.3 Add Visualization parameter

Visualization parameters are used for presenting parameter values on the overview page or on a Dashboard.

1. Click the add visualization parameter button under the Visualization tab.

| 1000   |           |              |      | Gateway settings         | Alarms                                                                                                    | Visualization | uration Logging                                                                                                    | Device co |
|--------|-----------|--------------|------|--------------------------|----------------------------------------------------------------------------------------------------|---------------|----------------------------------------------------------------------------------------------------|-----------|
| Action | Log share | Log interval | Unit | Description              | ameter                                                                                                    | Group Par     | evice profile                                                                                                    | evice     |
| 1145   |           |              |      | visualization defined.   | N                                                                                                    |               | A State of the state of the sta |           |
|        |           |              |      | o visualization defined. | N                                                                                                    |               |                                                                                                    |           |
|        |           |              |      | o visualization denned.  | The second second second second second second second second second second second second second second second se |               |                                                                                                    |           |

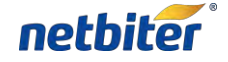

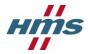

2. Fill in the information on the Add visualization parameter screen.

| Device             | MyFirstSystem gateway  | - |
|--------------------|------------------------|---|
| Group              | I/O                    | - |
| Parameter *        | Analog input 1 (0-10V) | - |
| Description        | Analog input 1 (0-10V) |   |
| Unit               | v                      |   |
| Scaling            | 1                      | _ |
| Offset             | 0                      |   |
| Number of decimals |                        |   |
| Valid range        | -                      |   |
| Enumeration        |                        |   |

| Device             | The device that the parameter comes from                                                                                                    |
|--------------------|----------------------------------------------------------------------------------------------------|
| Group              | The template Group that the parameter comes from                                                                                                    |
| Parameter          | The visualization parameter that is being added                                                                                                    |
| Description        | Will be the name used on the visualization parameter. As default the Description is the template parameter Name. By marking the checkbox on the right, the description can be changed.                                                                                                    |
| Unit               | The unit for the parameter. Is as default the Unit stated in the template. By marking the checkbox on the right, the Unit can be changed.                                                                                                    |
| Scaling            | Is used when the parameter value needs to be scaled before it is visualized. The parameter will be divided with the scaling before visualized.<br>Ex. parameter value = 510, Scaling = 10 -> 51.0 will be visualized                                                                        |
| Offset             | Is used for adding a number to the scaled parameter value.<br>Ex. Scaled parameter value = 51.0, Offset = 5.3, => 51.0+5.3=56.3 will be visualized                                                                                                    |
| Number of decimals | Determents how many decimals will be used when it is visualized                                                                                                    |
| Valid range        | A parameter must be in this range in order to be set.                                                                                                    |
| Enumeration        | For parameters that are of enumeration type in the template, the enumeration can be<br>overridden by clicking the checkbox at the right of the row. The parameter value can be<br>presented with the string definition for a value were the values are separated by ";".<br>Ex. 1=ON; 0=OFF |

3. Click **Save** and the visualization parameter will be added; **Cancel** will close the window and discard all changes.

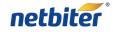

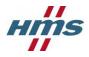

# 2.4 Add alarm parameter

The remote system can be configured to generate alarms when certain conditions are met.

1. Click the add alarm parameter button under the Alarms tab.

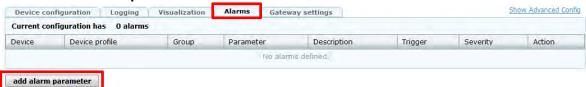

2. Fill in the information on the Add alarm setting screen.

| 1000          | Add alarm setting      |   |
|---------------|------------------------|---|
| Device        | MyFirstSystem gateway  |   |
| Group         | I/O                    | - |
| Parameter *   | Analog input 1 (0-10V) |   |
| Description * |                        |   |
| Trigger *     | Equal to               |   |
| Value *       | 1                      |   |
| Scaling       | 1                      |   |
| Offset        | 0                      |   |
| Class         | Class 1                |   |
| Severity *    | Indeterminate          |   |

| Device      | The device that the parameter comes from                                                                                                    |
|-------------|----------------------------------------------------------------------------------------------------|
| Group       | The template Group that the parameter comes from                                                                                                    |
| Parameter   | The visualization parameter that is being added                                                                                                    |
| Description | Will be the name of the alarm. By clicking the 🔜 button the Parameter name will be entered as Description                                                                                                    |
| Trigger     | The trigger work together with value stated in the value field.<br>Equal to – If the parameter is equal to the Value<br>Not equal to - If the parameter is not equal to the Value<br>Less than - If the parameter is less than the Value<br>Greater than - If the parameter is greater than the Value<br>Any bit - If any bit in the parameter is equal to the Value (0/1)<br>Neither bit - If neither bit in the parameter is equal to the Value (0/1)<br>All bit - If all bits in the parameter is equal to the Value (0/1)<br>No response - Used to detect if a device has lost contact . The value is the number of<br>consecutive time outs for communication with the device |
| Value       | The value used to fulfill the trigger condition.                                                                                                    |
| Scaling     | Is used when the parameter value needs to be scaled before it the trigger comparison is made. The parameter will be divided with the scaling before comparison.<br>Ex. parameter value = 510, Scaling = 10 -> 51.0 will be compared                                                                                                    |
| Offset      | Is used for adding a number to the scaled parameter value.<br>Ex. Scaled parameter value = 51.0, Offset = 5.3, => 51.0+5.3=56.3 will be compared                                                                                                    |
| Class       | Used to divide alarms into different classes from 1 to 10. No further use implemented.                                                                                                    |
| Severity    | Used to divide alarms into different severity levels. Indeterminate, Critical, Major, Minor,<br>Warning that are displayed with different colors in the alarm list.                                                                                                    |

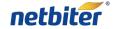

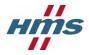

3. Clicking **Save** button and the alarm parameter will be added; **Cancel** will close the window and discard all changes.

# 2.5 Gateway settings

Under the Gateway settings the GPS and Modbus communication can be configured.

Only one variable can be set at the time, there for the set button next to the variable have to be pushed before moving to the next. If set is not pushed the Gateway will not get the configuration.

| Device configuration Logging | Visualization | Alarms | Gateway settings | Show Advanced Config |
|------------------------------|---------------|--------|------------------|----------------------|
| GPS                          |               |        |                  |                      |
| Enabled                      |               |        |                  | ▼ set                |
| BaudRate                     |               |        |                  | ▼ set                |
| Distance                     |               |        |                  | set                  |
| Modbus                       |               |        |                  |                      |
| Physical                     |               |        |                  | set                  |
| BaudRate                     |               |        |                  | set set              |
| Parity                       |               |        |                  | set                  |
| StopBits                     |               |        |                  | ▼ set                |

#### 2.5.1 **GPS**

| Enable    | Switch the D-sub connection of the Gateway into GPS mode.                                    |
|-----------|----------------------------------------------------------------------------------------------|
| Baud Rate | The baud rate which the GPS receiver communicates with the Gateway.                          |
| Distance  | The distance the GPS position has to move before a new position is sent up to Netbiter Argos |

#### 2.5.2 Modbus

| Physical  | The port on the Gateway used for the Modbus communication.                                    |
|-----------|-----------------------------------------------------------------------------------------------|
| Baud Rate | The baud rate which the Modbus port communicates with connected Modbus devices.               |
| Party     | Number of parity bits with which the Modbus port communicates with connected Modbus devices.  |
| Stop Bits | The number of stop bits with which the Modbus port communicates with connected Modbus devices |

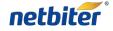

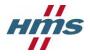

# 2.6 Synchronize the configuration

The final step to finish the configuration is to download the configuration to the Gateway.

- 1. Press the button **synchronize configuration**.
  - synchronize configuration
- 2. The Gateway will reboot and reconnect to Netbiter Argos automatically; Note! This may take a few minutes.

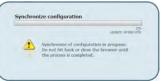

# 2.7 Advanced configuration

The Advanced configuration menu is accessed by click on the **Show Advanced Config** Link under the **Configuration** tab

| Device configuration  | Logging | Visualization | Alarms | Gateway set | tings                      | Show Advanced Confi |
|-----------------------|---------|---------------|--------|-------------|----------------------------|---------------------|
| Device                |         | Device type   | e      | Settings    | Template                   | Action              |
| MyFirstSystem gateway |         | Virtual       |        | n/a         | Netbiter EasyConnect EC220 | Edit                |

#### 2.7.1 **Connect Device Profiles**

The advanced configuration allows you to assign **Device Profiles** to the System.

1. Click the **connect device profile** button under the **Connect device profile** tab.

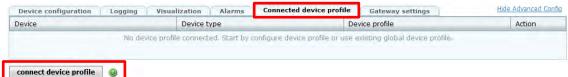

- 2. Chose the Device you have added to your system to which you like to add a device profile.
- 3. Chose the Profile you like to add to the device.

| Device           | MyFirstSystem gateway        | - |
|------------------|------------------------------|---|
| Device profile * | EC220 StarterKit Temperature | - |
|                  |                              |   |
| save ca          | ncel                         |   |

**Device** Is the Device that is connected to the gateway and which the Device Profile should be connected towards.

**Device profile** Is the profile that will be connected towards the Device.

4. Click **Save** and the Profile will be assigned, and **Cancel** will close the window and discard all changes.

NOTE! The device needs to be added before a Device Profile can be connected, see section 2.1

For information about how to make a Profile, see section 4.

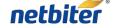

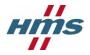

#### 2.8 Server side alarm

Server side alarms are configured in the **Configuration** tab for the System.

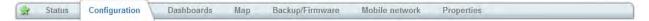

#### 2.8.1 **Offline alarm**

The **Offline alarm** will go active if Netbiter Argos has not had any contact with the System for approximately 20 minutes.

| Server side alarm configur   | ation    |  |
|------------------------------|----------|--|
| Edit the alarm configuration | settings |  |
| Offline alarms               | No 💌 🥹   |  |

NOTE! For a user to receive an Offline alarm the user needs the right access level, see section 4.

#### 2.9 Positioning the remote system

- 1. Click on the **Map** tab under the **Management** menu for the System that is about to be positioned.
- 2. Positioning the system within Netbiter Argos can be done in three different ways.
  - 1. Clicking on map
  - 2. Enter the longitude and latitude
  - 3. Using the search bar in the left bottom corner.
- 3. Click the Save button when the System is positioned.

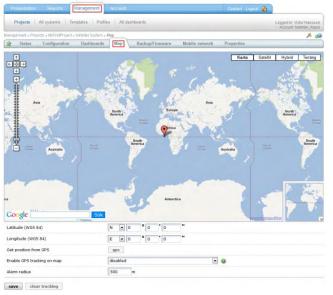

Latitude (WGS 84) Manual setting for the Latitude position

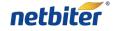

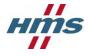

| Longitude<br>(WGS 84)         | Manual setting for the Longitude position                                                                                       |
|-------------------------------|----------------------------------------------------------------------------------------------------|
| Get position from<br>GPS      | If a GPS is connected to the System, the osition<br>can manually be retrieved by pressing the GPS<br>button.                    |
| Enable GPS tracking<br>on map | Enables the Tracking function, need to have a GPS receiver connected in order for this function to work.                        |
| Alarm radius                  | The Alarm radius is used for setting the boundaries for the Geo Fencing function, this function need an GPS receiver connected. |

The manual positioning service works without any GPS receiver.

**Note!** If connected to a GPS the device can automatically position itself on the map. GPS tracking on the map can be enabled to monitor movements of the device. An alarm can be triggered if the device is moved outside of the defined radius, also known as "Geo-fencing".

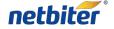

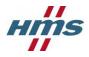

# 3 Create a Dashboards

The dashboard is used to making a customized presentation page for the system. There are two different types of Dashboards:

- System Dashboard A Dashboard made for a single system
- **Profile Dashboard** A Dashboard that can be used for multiple Systems using the Profile it is assigned to.

## **3.1** System Dashboards

1. Click on the **Dashboard** tab under the **Management** menu for the **System**.

| Presentation Répons Management Account                                        | Contact Logout 🚵                                    |
|-------------------------------------------------------------------------------|-----------------------------------------------------|
| Projects All systems Templates Profiles All dashboards                        | Logged In Victor Hansson<br>Account, Netloter_Argos |
| Ranagement + Projects + RyFirstProject + NetOtter System + Bashboards         | بر 🕺                                                |
| Status Configuration Dashboards Map Backup/Firmware Mobile network Properties |                                                     |
| Dashboard                                                                     |                                                     |
| Dashboard                                                                     | Remove                                              |

2. Click the **add** button under the **Dashboard** tab

| Dashboard                | _ |
|--------------------------|---|
| No dashboards configured |   |

3. A new dashboard for the system is created and ready to be configured, see section 3.4.

#### **3.2** Profile Dashboards

- 1. Click on the **All dashboards** menu under the **Management** menu.
- 2. Click on the Add dashboard tab.
- 3. Fill in the information on the **Add dashboard** screen, and then click the **save** button.

| Presentation Reports          | Management Account                         |                            | Contact Logout 🚵                                     |
|-------------------------------|--------------------------------------------|----------------------------|------------------------------------------------------|
| Projects All systems          | Templates Profiles All dashboards          |                            | Logged In: Victor Hansson<br>Account: Netbiter_Argos |
| Management » Dashboards » Add |                                            |                            | 🏂 🕺                                                  |
| Profile dashboards Sy         | stem dashboards Add dashboard              |                            |                                                      |
| Dashboard name *              |                                            |                            |                                                      |
| Access level                  | Admin                                      |                            |                                                      |
| Sort priority                 | 50                                         |                            |                                                      |
| Dashboard type                | System Profile                             |                            |                                                      |
| System                        | Netbiter System                            |                            |                                                      |
| save                          |                                            |                            |                                                      |
| Dashboard<br>name             | The Name of the Dashb                      | board which will be disp   | layed in the menue.                                  |
| Access level                  | Determines how will hat or also the users. | ave rights to access the o | dashboard, only the Admin                            |

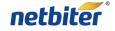

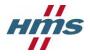

| Sort priority  | Determines the order of the dashboards if there are several. Lowest value will be displayed first. Possible to set from 1 to 99.      |
|----------------|----------------------------------------------------------------------------------------------------|
| Dashboard type | Determines if it is a System or Profile dashboard.                                                                                    |
| Profile        | Determines to what Profile the dashboard should be connected towards.<br>The Profile need to be created before a device can be added. |

# **3.3** Dashboard properties

The properties for the dashboard can be changed by pressing the **edit** button.

| Dashboard properties             |               |                     |   |  |
|----------------------------------|---------------|---------------------|---|--|
| Dashboard name:                  | Dashboard     |                     |   |  |
| Access level:                    | User          |                     |   |  |
| Sort priority:                   | 50            |                     |   |  |
| Connected to:                    | MyFirstSystem | 1                   |   |  |
|                                  |               |                     |   |  |
| Dashboard prope                  | erties        | þashboard           | 1 |  |
|                                  | erties        | þashboard<br>User 💌 |   |  |
| Dashboard name:                  | erties        |                     |   |  |
| Dashboard name:<br>Access level: | erties        | User 💌              |   |  |

Access level Determines who will have rights to access the dashboard, only the Admin or also the users.

**Sort priority** Determines the order of the dashboards. Lowest value will be placed farthest to the right. Possible to set from 1 to 99.

Press the **OK** button in order to save the new properties.

#### 3.4 Widgets

The widgets are building blocks used to building up the dashboard.

The available widgets are:

- Live values
  - Value List widget
  - Drawing widget
- Logged values
  - Latest logged widget
  - Log Graph widget
- Alarms
  - Alarm List widget

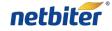

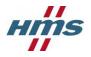

#### 3.4.1 Add widgets

- 1. Go to the the dashboard the new **widget** is intended to be placed in.
- 2. Click on the **Widget** in the **Widgets** menu on the right side, it will be added as a block on the right side.

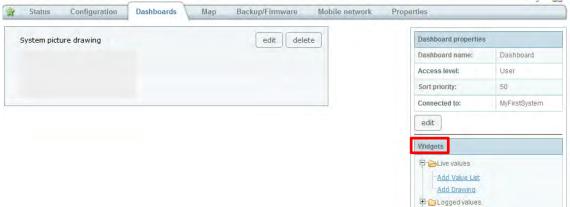

E Alarms

3. As soon as the widget is added, the dashboard is automatic saved.

#### 3.4.2 **Remove widget**

1. Click on the **delete** button on the widget in order to remove it.

| System picture drawing | edit delet | e |
|------------------------|------------|---|
|                        |            |   |
|                        |            |   |
|                        |            |   |

#### 3.4.3 **Rearrange widgets**

The order of the widgets can be rearranged by dragging and dropping them in the preferred order.

#### 3.4.4 Value List widget

1. Click the **edit** button on the **Live value list** widget and the Settings window will apear.

| itte: | Live values |  |
|-------|-------------|--|
| iue.  | Live values |  |
|       |             |  |
|       |             |  |
| add   |             |  |
|       |             |  |

Title The Name of the widget which will be displayed in the dashboard.

2. Enter the title of the widget.

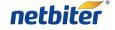

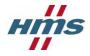

#### 3. Click the add button

4. Select a parameter that will be displayed on the dashboard by clicking on it. It is parameters that are configured as vizualisation or log parameter that are possible to choose from, see section 2 in order to add new.

| Current selected |             |
|------------------|-------------|
| Parameter name   | No selected |
| Туре             | N/A         |
| Device           | N/A.        |
| Device profile   | N/A.        |
| Select parameter |             |
| €                |             |
| 🗄 🧀 System       |             |
|                  |             |

5. Click **OK** and the Widget will be configured; **Cancel** will close the window and discard all changes.

#### 3.4.5 **Drawing widget**

The drawing tool is a graphical web application that can be used to create dynamic, customized and interactive visualizations of your remote system. You can add images, objects, parameters and alarms to be visualized on the dashboard.

#### 3.4.5.1 Drawing Tools

To access the Drawing click the **Edit** button on the on the drawing widget.

| × | III 💟 🗎 📑 📑          |
|---|----------------------|
|   |                      |
|   | Save and exit Cancel |

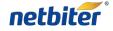

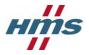

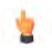

#### Selector

Allows you to select individual items on your drawing. You can then reposition and re-size them by clicking and dragging the mouse

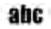

#### Static Label

Can be positioned and styled to match your needs.

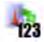

#### **Dynamic Label**

This is the same as a static label except that it can be attached to a system parameter to display its value.

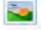

#### Image

Adds an image from the image library onto the drawing. Images can be positioned and sized.

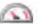

#### **Dynamic Component**

Gauges, tanks, meters, etc can be added to your drawing. Attaching the component to a system parameter will cause it to animate depending on the parameter's value and the type of component. Gauge needles will rotate, tank levels will rise and fall, etc. If you do not want to attach a parameter then the component will simply behave as a static image. You can create your own dynamic and static components in "Advanced Mode" or you can use the components available in our public library.

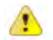

#### Alarm

This will add a small light bulb graphic to your image. By default the graphic will represent a summary alarm. This will show the current system alarm with the highest severity. You can also specify an alarm to show from a list of configured alarms for the system. Alarms are color-coded based upon the severity. The absence of active alarms will be displayed as green.

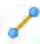

#### Connection

Allows you to connect items on your drawing to show relationships between them. Connectors can be repositioned by clicking and dragging on their end nodes. End nodes will automatically attach to any other nearby end nodes allowing you to drag connections without having to reconnect them. You can also assign a system parameter to a connection which will cause it to perform like a gate, opening when the parameter is one value and closing when it is another.

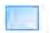

#### Draw rectangle

Can be positioned and styled to match your needs.

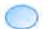

#### Draw ellipse

Can be positioned and styled to match your needs.

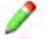

#### **Draw line**

Can be positioned and styled to match your needs.

#### Delete

Removes the selected item from the drawing.

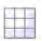

#### Snap to grid

Turn on/off snap to grid and determine the grid size. As default off.

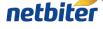

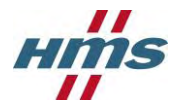

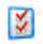

#### **Drawing Settings**

Change the name of the drawing and the height of the drawing area.

#### Copy object

Copy an existing object on the drawing.

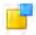

#### Send to back

All objects on the Drawing are on their own layer, by clicking the **send to back** button it will move the object farthest back. This can result in that another object can be placed in front of it.

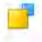

#### Send to front

All objects on the Drawing are on their own layer, by clicking the **send to front** button it will move the object to the front. This can result in that another object can be placed behind of it.

#### 3.4.6 Create a Drawing

The Label, Image, component and alarm -objects are added to the drawing by selecting the preferred object and then click on the drawing, the dray and connection - objects are added by pressing down the left mouse button and then move the mouse, when the object has the preferred size let go of the mouse button.

The objects in the drawing tool are edited on their individual properties window, which is accessed by double clicking on the object. When the Property window is open it is just to click on another object in order to see its properties.

#### 3.4.6.1 Static Label

When a Static label is added to the drawing, open the properties window. Fill in the preferred properties, the change will be done directly. When finished press the close button or move to another drawing tool.

| Netbiter Argos | properties X                                              |  |  |  |
|----------------|-----------------------------------------------------------|--|--|--|
|                | position: (129,56)                                        |  |  |  |
|                | size: 114 x 22                                            |  |  |  |
|                | color:                                                    |  |  |  |
|                | opacity: 1                                                |  |  |  |
|                | text: Netbiter Argos                                      |  |  |  |
|                | font: Arial 👻                                             |  |  |  |
|                | font-pt: 14                                               |  |  |  |
|                | <b>b</b> 7 <b>E</b> 3                                     |  |  |  |
|                |                                                           |  |  |  |
|                | Close                                                     |  |  |  |
|                |                                                           |  |  |  |
| position       | The position of the tool on the drawing                   |  |  |  |
| size           | The size of the tool                                      |  |  |  |
| color          | The text color can be set by clicking the colored rectang |  |  |  |

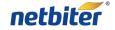

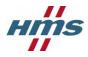

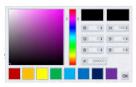

|         | After selecting color, press OK                                                 |
|---------|---------------------------------------------------------------------------------|
| opacity | Determines the transparency of the text, from 0 to 1 were 1 is solid.           |
| text    | The text displayed on the drawing                                               |
| font    | The text font for the object                                                    |
| font-pt | The text size                                                                   |
| b i     | Makes the text bold or/and italics                                              |
| E E E   | Determines the text position within the tool; left, center or right positioning |

#### 3.4.6.2 Dynamic Label

When a Dynamic label is added to the drawing, open the properties window. Fill in the preferred properties, the change will be done directly. When finished press the close button or move to another drawing tool.

| properties | *                                                                               |
|------------|---------------------------------------------------------------------------------|
| position:  | (181,63)                                                                        |
| size:      | 106 x 22                                                                        |
| color:     |                                                                                 |
| opacity:   | 1                                                                               |
| text:      | link to param                                                                   |
| font:      | Arial 👻                                                                         |
| font-pt:   | 14                                                                              |
|            |                                                                                 |
| parameter: | + 8                                                                             |
|            | Close                                                                           |
|            | position:<br>size:<br>color:<br>opacity:<br>text:<br>font:<br>font:<br>font-pt: |

| position<br>size | The position of the object on the drawing<br>The size of the object                                                                                                    |
|------------------|----------------------------------------------------------------------------------------------------|
| color            | The text color can be set by clicking the colored rectangle                                                                                                    |
| opacity          | Determines the transparency of the text, from 0 to 1 were 1 is solid.                                                                                                    |
| text             | The text displayed on the drawing. When a parameter is added the default formation is<br>" <parameter label="">: \$val\$" where "\$val\$" is the parameter value. THE "\$val\$" part can be placed<br/>anywhere within the string.</parameter> |
| font             | The text font for the ogject                                                                                                    |

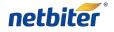

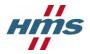

| font-pt           | The text size for the object                                                      |
|-------------------|-----------------------------------------------------------------------------------|
| <b>b</b> <i>i</i> | Makes the text bold or/and italics                                                |
|                   | Determines the text position within the object; left, center or right positioning |

#### 3.4.6.3 Image

When the image is added the **open image from server** will appear.

| 🗄 🛀 My Images |                      | 🖲 🔁 Public Library (drag from here) |
|---------------|----------------------|-------------------------------------|
|               | Space left: 10.00 Mb |                                     |
|               | 0                    |                                     |
|               |                      | cancel                              |

The right side contains the Netbiter Image library and the left your Image library. Images displayed on the drawing must be located on your Image library. Adding Images to your Image library can be done in two ways:

1. From Netbiter Image library:

By choosing an image in the Netbiter Image library and click on it you will see a preview of the image and by clicking the green arrow below the image will be moved to your library.

|                      | Deputy (block background background backgrou |
|----------------------|----------------------------------------------------------------------------------------------------|
|                      | E People                                                                                                    |
|                      | users4.png                                                                                                    |
|                      | a security_agent.png                                                                                                    |
|                      | 📓 woman.png                                                                                                    |
| Space left: 10.00 Mb | businesswoman.png                                                                                                    |
|                      | businesswoman2.png                                                                                                    |
|                      | a user2.png                                                                                                    |
| 4                    | woman2.png                                                                                                    |
| •••                  | 🕹 businessman.png                                                                                                    |
|                      | aenius.pna                                                                                                    |

2. Upload from your Computer:

By clicking on the image icon a file transfer window will appear that allow you to browse your computer and decide what image you like to upload to your Image library. Supported formats are, jpeg, gif, png.

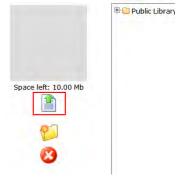

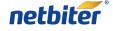

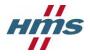

When the image is located on your Image library it can be chosen to be added onto the drawing. By clicking on the image in your Image library and then click OK in the lower right corner the image will be added to your drawing.

By double click on image the properties window will appear.

| position:  |   | (272,97)  |
|------------|---|-----------|
| size:      |   | 256 x 256 |
| opacity:   | 1 |           |
| parameter: |   | + 3       |

**position** The position of the object on the drawing

size The size of the object

**opacity** Determines the transparency of the text, from 0 to 1 were 1 is solid.

**parameter** Connect the image to a parameter.

If a parameter is connected to the image the image can change depending on the parameter value

| position:  |           | (272,  | 97) |   |
|------------|-----------|--------|-----|---|
| size:      |           | 256 x  | 256 |   |
| opacity:   | 1         |        |     |   |
| parameter: | Digital i | nput 1 | +   | 8 |
|            | Default   | -      |     | 1 |
|            | Unknown   | 1      |     | 0 |
| value      | -         |        |     | 0 |
| value      | -         |        |     | 0 |
| value      | -         |        |     | 0 |

- **Default** The default image that will be displayed. The image can be changed by double click on the image icon, the Image library will appear.
- UnknownIf the parameter is unknown (cannot be read) the unknown image will be displayed on the drawing.<br/>The image can be changed by double click on the small question icon, the Image library will appear.

Value

e Determines the image that will be displayed on the drawing if the set condition is fulfilled.

| value | =  |   | 2 |
|-------|----|---|---|
| value | =  | - | 2 |
|       | <= |   | - |
| value | >= |   | 0 |

If parameter value is:

- = Equal to
- < Smaller
- <= Smaller or Equal to
- > Larger
- >= Larger or Equal to

than the set value, the default image will be changed to the image displayed as an icon next to the condition. The image can be changed by double click on the icon, the Image library will appear.

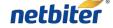

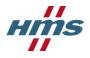

When a writable parameter is connected to the image and the **writable** checkbox is set, the **on click set value to:** value will be written to the parameter connected to the image.

| position:   | (272,9       | 7)  |
|-------------|--------------|-----|
| size:       | 256 x 2      | 56  |
| opacity:    | 1            |     |
| parameter:  | Relay output | + 0 |
| writable    |              |     |
| on click se | t value to:  |     |
|             | Default      | 1   |
|             | Unknown      | 0   |
| value       | -            | 0   |
| value       | -            | 0   |
| value       |              | 0   |
|             |              |     |

If you want to delete the Image this is done by clicking on the image in your Image library and the click on the delete button.

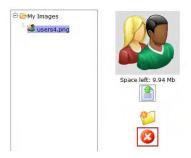

# 3.4.6.4 Component

When the Component is added the **add drawing from server** will appear.

| 🗄 🗀 My Drawings | Loading<br>thumbnail | 🗄 📴 Public Library |
|-----------------|----------------------|--------------------|
|                 |                      |                    |
|                 | 42.4                 |                    |
|                 |                      |                    |
|                 |                      |                    |
|                 |                      |                    |

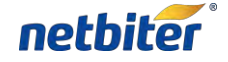

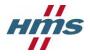

Under the **Public Library** on the right there is a set of pre made Components that can be added to the drawing.

When a component is clicked it will be previewed in the middle window.

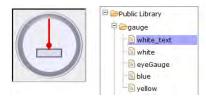

In order to add the Component click the **OK** button in the bottom left corner.

By double click on image the properties window will appear.

| position:  | (366,181) |   |
|------------|-----------|---|
| size:      | 0 x 65    |   |
| color:     |           |   |
| parameter: | +         | 8 |
| min value  | 0         |   |
| max value  | 100       |   |

positionThe position of the object on the drawingsizeThe size of the object

**color** The text color can be set by clicking the colored rectangle

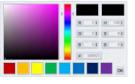

After selecting color, press OK

- parameter The Parameter connected to the object
- **min value** The minimum value displayed by the object.
- max value The maximum value displayed by the object

There are different types of components to choose from in the Public Library.

Gauges

62.1

**Graduated Tanks** 

Temperature

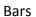

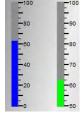

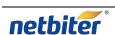

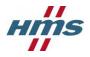

#### 3.4.6.5 Alarm

In order to add an alarm indicator, click on the **add alarm** tool and on the position where the alarm indicator should be placed.

# Θ

As default it will indicate the alarm with the highest severity level. The alarm indicator will have different colors depending on the severity.

| Indeterminate |
|---------------|
| Critical      |
| Major         |
| Minor         |
| Warning       |
| Indeterminate |

By double click on the alarm indicator the properties window will appear.

| position: | (488,189)   |
|-----------|-------------|
| size:     | 32 x 32     |
| opacity:  | 1           |
| alarm:    | Summary 🔮 😫 |

**position** The position of the object on the drawing

**size** The size of the object

**opacity** Determines the transparency of the text, from 0 to 1 were 1 is solid.

alarm As default **Summary** and if chooses set to a specific alarm.

In order to choose a specific alarm that should be indicated, click on the + button on the properties window and all configured alarms will be listed. Click on the alarm that should be assigned and then click the OK button.

#### 3.4.6.6 Connections

In order to add a Connection click on the connection tool and press the left mouse button on the start and let it go where the connection should end. Once the Connection is added, the start and end can be moved by dragging the end points. If there are two or more connections the end points can be connected by dragging them together.

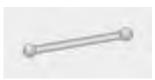

By double click on the Connection a properties window will appear.

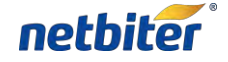

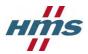

| position:  | (576,279) |
|------------|-----------|
| size:      | 89 x 7    |
| parameter: | + 0       |

**position** The position of the component on the drawing

size The size of the component

**opacity** Determines the transparency of the text, from 0 to 1 were 1 is solid.

**parameter** The Parameter connected to the Connection.

| position:  | (576,           | 279) |
|------------|-----------------|------|
| size:      | 89              | x 7  |
| parameter: | Digital input 1 | + 0  |
| open if =: |                 |      |

By clicking on the  $rac{1}{2}$  button on the properties window, a parameter can be assigned to the Connection. The **open if=:** parameter determines the condition that must be met in order for the connection should open

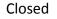

Open

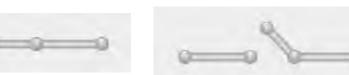

#### 3.4.6.7 Draw Rectangle

In order to add a rectangle click on the **Draw Rectangle** tool and press the left mouse button on the start corner and let it go where the opposite corner of the rectangle should end. Ones the rectangle is added, the size can be change by grabbing the edges of the rectangle and drag it.

By double click on the added rectangle a properties window will appear.

| position: | (278,182) |  |
|-----------|-----------|--|
| size:     | 114 x 78  |  |
| color:    |           |  |
| opacity:  | 1         |  |
| radius:   | 0         |  |
| gradient: | 🕅 linear  |  |

**position** The position of the object on the drawing

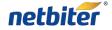

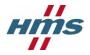

size The size of the object

**color** The text color can be set by clicking the colored rectangle

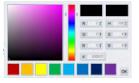

After selecting color, press OK.

**opacity** Determines the transparency of the text, from 0 to 1 were 1 is solid.

**radius** Determines the radius of the corners.

gradient Makes the object gradient.

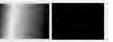

#### 3.4.6.8 Draw Ellipse

In order to add an ellipse, click on the draw ellipse tool and press the left mouse button on the start corner and let it go where the opposite corner of the rectangle should end. Once the ellipse is added, the size can be change by grabbing the edges of the rectangle and drag it.

By double click on the added ellipse, a properties window will appear.

| position: | (32,177)          |
|-----------|-------------------|
| size:     | 502 x 178         |
| color:    |                   |
| opacity:  | 1                 |
| gradient: | 🗖 linear 🔲 radial |

**position** The position of the object on the drawing

**size** The size of the object

**color** The text color can be set by clicking the colored rectangle

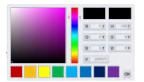

After selecting color, press OK.

**opacity** Determines the transparency of the text, from 0 to 1 were 1 is solid.

gradient Makes the object gradient.

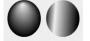

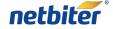

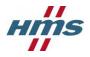

#### 3.4.6.9 Draw line

In order to draw a line, click on the draw line tool and press the left mouse button on the start of the line and let it go where the line should end. Once the line is added, the size cannot be changed.

By double click on the added line, a properties window will appear.

| position: | (352,115) |
|-----------|-----------|
| size:     | 257 x 11  |
| color:    |           |
| opacity:  | 1         |
| gradient: | 🗖 linear  |

**position** The position of the object on the drawing

size The size of the object

**color** The text color can be set by clicking the colored rectangle

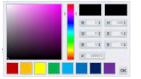

After selecting color, press OK.

**opacity** Determines the transparency of the text, from 0 to 1 were 1 is solid.

**radius** Determines the radius of the corners.

gradient Makes the object gradient.

#### 3.4.6.10 Delete object

By clicking on an object in the drawing and then the Delete object tool it will be removed from the drawing.

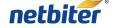

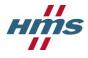

# 4 Subscriptions

Subscriptions are managed under Account->Licensing->Subscription.

All Subscription key added to the account are listed with information about the level of subscription and how many systems that can use the Subscription.

All Systems in the account are listed and displayed with Subscription Level and when it will expire.

| Name                 | Device ID                                                                | Project +                         | Level           | Activated | Expiration date | Select |
|----------------------|--------------------------------------------------------------------------|-----------------------------------|-----------------|-----------|-----------------|--------|
| Netbiter System      | 353234023061169                                                          | MyFirstProject                    | Free C          | Yes       | Free            | Seleci |
| NetDiter System      | 333234023001109                                                          | Myriistrioject                    | riee            | Tes       | riee            |        |
| Subscription expired | Subscription less than 3 month Subscription m                            | ore than 3 month                  |                 |           |                 |        |
| Subscription expired |                                                                          |                                   |                 |           |                 |        |
|                      |                                                                          |                                   |                 |           |                 |        |
| lame                 | The Remote system name                                                   |                                   |                 |           |                 |        |
| evice ID             | The Remote gateways Device ID, t                                         | hat was supplied with the Remo    | te gateway      |           |                 |        |
| evice ib             | The Kennote gateways Device 1D, t                                        | hat was supplied with the Kerne   | ote gate way.   |           |                 |        |
| roject               | The project which the Remote syst                                        | em belongs to.                    |                 |           |                 |        |
| evel                 | The subscription key level for the                                       | system.                           |                 |           |                 |        |
|                      | ,                                                                        | ,                                 |                 |           |                 |        |
| ctivated             | Displayes if the Remote system is                                        | active to be used in this account | t.              |           |                 |        |
|                      |                                                                          |                                   | ed as following |           |                 |        |
| xpiration date       | The subscription key expiration da                                       | te. The background is color cod   |                 |           |                 |        |
| xpiration date       | The subscription key expiration da<br>Expired - Less than three months I |                                   |                 |           |                 |        |
| xpiration date       |                                                                          |                                   |                 |           |                 |        |

#### 4.1.1 Add Subscription key

Adding a new Subscription key is done by clicking on the "add subscription key" button and enter the Subscription key.

|             | cription key |
|-------------|--------------|
| 85y - Y8y - | p3T - u      |
| activate    | cancel       |

When the Subscription key is activated it is placed in the Subscription key list.

| ccount » Licensing » ! | Subscription | 0         |                                                       |      |            | > 0    |
|------------------------|--------------|-----------|-------------------------------------------------------|------|------------|--------|
| Subscription           | SMS          | Users     |                                                       |      |            |        |
| Subscription key       |              | Order ref | Information                                           | Used | Add date   | Select |
| 85y-Y8y-p3T-u6R        |              |           | Standard subscription 12 month valid for 1 system(s). | 0/1  | 2012-01-19 | 0      |
| Use Free subscript     | ion          |           | Use Free subscription                                 | 1/3  |            | ۲      |

| Subscription key | The subscription key for this row.                                                                                |
|------------------|----------------------------------------------------------------------------------------------------|
| Order ref        | The order reference entered when the subscription key was bought.                                                 |
| Information      | Describes what is included in this subscription key (i.e. period, number of system that is valid for this key).   |
| Used             | Number of used keys / total number of keys, which will show how many subscription that is available for this key. |

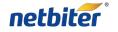

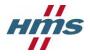

Add date The date when the key were activated.

Select Click this to mark that this subscription key will be used to deploy it to a Remote system.

#### 4.1.2 Assign a Subscription key

- 1. Select a subscription key to use, click Select for the preferred Subscription key
- 2. Mark the check box for the Remote systems that will have the subscription deployed to it
- 3. Click the **use subscription key** button to deploy the key to the selected Remote systems.

| Subscription key         | Order ref | Information   |                                   |           | Used      | Add date        | Select   |
|--------------------------|-----------|---------------|-----------------------------------|-----------|-----------|-----------------|----------|
| 85y-Y8y-p3T-u6R          |           | Standard sub  | scription 12 month valid for 1 sy | /stem(s). | 0/1       | 2012-01-19      | 1 0      |
| Use Free subscription    |           | Use Free subs | scription                         |           | 1/3       |                 | 0        |
| add subscription key     |           |               |                                   |           |           | 2               | tion kou |
|                          |           |               |                                   |           |           | 3 use subscrip  | non key  |
| System subscription over | rview     |               |                                   |           |           | 3 use subscrip  | лоп кеу  |
|                          | Device ID |               | Project +                         | Level     | Activated | Expiration date | Select   |

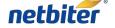

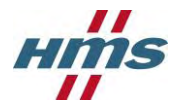

## 5 Users

### 5.1 List view

All available users for the account are listed under Account->Users->All users.

### 5.2 Project view

The users that have access to a specific project can be viewed under *Account->Users->Users by project*.

| Showing 1 to 2 of 2 entr | ies                                                                   | -                                                                                                    |              |                     |               |        |                  |              |                  |
|--------------------------|-----------------------------------------------------------------------|----------------------------------------------------------------------------------------------------|--------------|---------------------|---------------|--------|------------------|--------------|------------------|
| FI                       | ull name                                                              | Project<br>access                                                                                                    | Read<br>data | Write<br>data       | Ack<br>alarms | Alarms | Offline<br>alarm | GPS<br>alarm | Alarm via<br>SMS |
| MyFirstProject           |                                                                       |                                                                                                    |              | 41                  |               |        |                  |              |                  |
| Victor Hansson           | (admin)                                                               | *                                                                                                    | -            | *                   | *             | *      | *                | 0            | 0                |
| Project access           | Determines if th                                                      | e user has a                                                                                                    | ccess to th  | ne project          |               |        |                  |              |                  |
| Read data                | Determines if th                                                      | Determines if the user have access to <b>read</b> data from the system                                                                  |              |                     |               |        |                  |              |                  |
| Write data               | Determines if the user have access to <b>write</b> data to the system |                                                                                                    |              |                     |               |        |                  |              |                  |
| Ack alarms               | Determines if the                                                     | Determines if the user have access to <b>acknowledge</b> alarms.                                                                        |              |                     |               |        |                  |              |                  |
| Alarms                   | Determines if the                                                     | Determines if the user have access to receive <b>alarms</b> .                                                                           |              |                     |               |        |                  |              |                  |
| Offline alarms           |                                                                       | Determines if the user have access to receive <b>Offline alarms</b> , need to have <b>Alarm</b> access in order to receive this alarms. |              |                     |               |        |                  |              |                  |
| GPS alarm                |                                                                       | Determines if the user have access to receive <b>GPS alarms</b> , need to have <b>Alarm</b> premises in order to receive this alarms.   |              |                     |               |        |                  |              |                  |
| Alarm via SMS            | Determines if the                                                     | e user have a                                                                                                    | access to r  | receive <b>al</b> a | arms via S    | SMS.   |                  |              |                  |
| ×                        | Means that the u                                                      | iser <u>has</u> acce                                                                                                    | ess.         |                     |               |        |                  |              |                  |
| ×                        | Means that the u                                                      | iser <u>has no</u> a                                                                                                    | ccess.       |                     |               |        |                  |              |                  |
| 0                        | Means that the f                                                      | unction is no                                                                                                    | ot availabl  | e.                  |               |        |                  |              |                  |
|                          |                                                                       |                                                                                                    |              |                     |               |        |                  |              |                  |

### 5.3 Add a new user

Adding new users is done under Account->Users->Add user. It consists of three parts

- User information
- Access level
- Alarm Scheduling

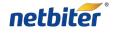

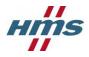

#### 5.3.1 User information

In order to add a new user, information need to be filled in. Information marked with \* is required.

| All users Users by project           | Add user             |  |
|--------------------------------------|----------------------|--|
| Username *                           |                      |  |
| Password *                           |                      |  |
| Repeat password =                    |                      |  |
| First name "                         | [                    |  |
| Last name *                          |                      |  |
| Company *                            |                      |  |
| Phone no.                            |                      |  |
| Mobile / Cell                        |                      |  |
| E-mail *                             |                      |  |
| Address                              |                      |  |
| ZIP / Post code                      | [                    |  |
| City                                 |                      |  |
| State / County                       |                      |  |
| Country                              | 1                    |  |
| Language                             | English              |  |
| Time zone                            | Europe 💽 Stockholm 💽 |  |
| Override the remote system time zone | No •                 |  |
| Additional information               |                      |  |
|                                      |                      |  |

save

### 5.3.2 User rights

Under **User rights** the access that the user has for Projects in the Account is setup.

| Jsers information | User rights    | Alarm schedule |            |            |        |               |           |               |
|-------------------|----------------|----------------|------------|------------|--------|---------------|-----------|---------------|
| Project name      | Project access | Read data      | Write data | Ack alarms | Alarms | Offline alarm | GPS alarm | Alarm via SMS |
| MyFirstProject    |                |                | [77]       |            | 17     |               |           |               |

save delete

| Project access | Determines if the user has access to the project                                                                         |
|----------------|----------------------------------------------------------------------------------------------------|
| Read data      | Determines if the user have access to read data from the system                                                          |
| Write data     | Determines if the user have access to write data to the system                                                           |
| Ack alarms     | Determines if the user have access to acknowledge alarms.                                                                |
| Alarms         | Determines if the user have access to receive alarms.                                                                    |
| Offline alarms | Determines if the user have access to receive Offline alarms, need to have Alarm access in order to receive this alarms. |
| GPS alarm      | Determines if the user have access to receive GPS alarms, need to have Alarm premises in order to receive this alarms.   |
| Alarm via SMS  | Determines if the user have access to receive alarms via SMS.                                                            |

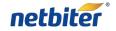

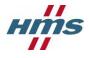

### 5.3.3 Alarm scheduling

This section makes it possible to decide when the user will get e-mail or SMS. This is done to make selection in the schedule, one for e-mail, and one for SMS.

The schedule can be marked in periods of 30 minutes, using the mouse. Areas marked with green colors will send messages, periods with grey color indicates times when no message is send.

Click the mouse on the schedule to change the color. If you click the mouse button and drag the pointer the schedule can be "painted".

Under the schedule there is a selection to override the settings. If set to anything but N/A all messages with this severity set, or higher will be sent despite the scheduled time.

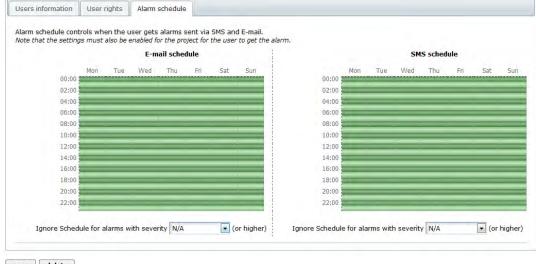

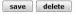

### 5.4 Edit a user

In order to edit an existing user

- 1. Click on the User name in the List view or Project view to enter the User overview.
- 2. Click the Edit user link.
- 3. The edit user page is divided into three parts:
  - User information
  - User rights
  - Alarm Scheduling

See section 5.3 for more details.

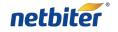

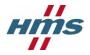

#### 5.4.1 Changing password

Changing password for a user is done under the "Edit user" page. And is done by enter a new password on the "Change password" row and repeat it on the "Repeat password" row, then click save on the bottom of the page.

|                   | -           |                |  |
|-------------------|-------------|----------------|--|
| Users information | User rights | Alarm schedule |  |
| Username          |             | Victor         |  |
| Change password   | È -         |                |  |
| Repeat password   |             |                |  |

### 5.5 Lost password

Lost password can be reset by clicking "Lost your password?" link on the logon screen, <u>www.netbiter.net</u>.

|      | User: |        |
|------|-------|--------|
| Pass | word: |        |
|      |       | Log on |

A new password will then be sent to the email address registered to that account.

| ave you lost your username or password?   | 2                                                                |
|-------------------------------------------|------------------------------------------------------------------|
| o reset your password enter your email be | alow!                                                            |
|                                           |                                                                  |
|                                           | ur user with! You will receive an activation mail to confirm the |

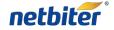

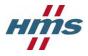

# 6 Profiles

Profiles are handled in the **Profile** menu under the **Management** menu.

| Presentation           | Reports Management Account                | Contact Logout 🚳                                    |  |  |
|------------------------|-------------------------------------------|-----------------------------------------------------|--|--|
| Projects All           | systems Templates Profiles All dashboards | Logged In: Victor Hansson<br>Account Nettiker_Argos |  |  |
| anagement » Profiles » | Profiles                                  | ۶ م                                                 |  |  |
| Profiles A             | dd profile                                |                                                     |  |  |
| Profile type           | Profile name                              |                                                     |  |  |
| Virtual                | Netbiter EC220 Starter kit                | View Copy                                           |  |  |
| Modbus                 | DATAKOM - DKG-705                         | View                                                |  |  |
| Modbus                 | Deep Sea Electronics - 8610               | View Co                                             |  |  |
| Modbus                 | DEIF - GC-1F                              |                                                     |  |  |
| Modbus                 | Lovato - RGK60                            | View Copy                                           |  |  |
| Modbus                 | Woodward - Easygen 3000                   | View Copy                                           |  |  |
|                        |                                           |                                                     |  |  |
| User defined device    | e profiles                                |                                                     |  |  |
| Profile type           | Profile name                              |                                                     |  |  |

There are two types of profiles:

- Device Profiles A Profile created and possible to edit by the user
- **Global Profiles** A predefine Profile that is not possible to edit by the user

Both types of Profiles can consist of two parts:

- 1. Parameter configuration
  - a. Logging parameters
  - b. Visualization parameters
  - c. Alarm parameters
- 2. Dashboard

### 6.1 Device Profile

#### 6.1.1 **Create a Device Profile**

#### 1. Click on the Add profile tab under the Profiles menu.

| Presentation         | Reports      | Management    | Account              |  |
|----------------------|--------------|---------------|----------------------|--|
| Projects A           | II systems   | Templates Pro | files All dashboards |  |
| anagement » Profiles | » Add        |               |                      |  |
| Profiles A           | dd profile 🗸 | _             |                      |  |
| Profile name *       |              | Test Prof     | ile                  |  |
| Profile type *       |              | Virtual       |                      |  |
|                      |              |               |                      |  |

save

- 2. Enter the **Profile name.**
- 3. Choose the **Profile type** to use:
  - a. *Virtual* type is used when the Profile is being created for a Netbiter gateway.
  - b. Virtual GPS type is used when the Profile is being created for a GPS receiver.
  - c. *Modbus* type is used when the Profile is being created for a Modbus device.

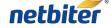

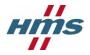

- 4. Choose the template to be used by the profile. See section 7 for information about how to create or upload a device Profile.
- 5. Click on the **save** button to proceed.
- 6. The Edit profile screen will appear.

| Presentation Report          | Account                                  |                              | Gontact Logout 🚵 |                                                      |
|------------------------------|------------------------------------------|------------------------------|------------------|------------------------------------------------------|
| Projects All systems         | Templates <b>Profiles</b> All dashboards |                              |                  | Logged In: Victor Hansson<br>Account: Nethiter_Argos |
| Management » Profiles » Edit |                                          |                              |                  | 🏂 🌾                                                  |
| Edit profile                 |                                          |                              |                  |                                                      |
| Profile name                 | Test Profile                             | save                         |                  |                                                      |
| Connected templates          | 1. Netbiter EasyConnect EC220            |                              | Remove           | dd                                                   |
| Device profile in use by     | Logging Visualization Alarms             |                              |                  |                                                      |
| System name                  |                                          | Project                      |                  | Sync                                                 |
|                              | Profile current                          | ly not in use by any system. |                  |                                                      |

- 7. Click on the **add** button in order to connect additional Templates to the Device Profile.
- 8. To add Logging, Visualization & Alarm to the Device Profile, se section 2.2, 2.3 and 0.
- 9. The Device profile is automatically saved during the configuration.

#### 6.1.2 Edit Device Profile

- 1. Click on the **Profiles** tab under the **Management** menu.
- 2. Click on the Edit link on the row of the Device Template that should be edited.

| User defined device | e profiles   |                  |
|---------------------|--------------|------------------|
| Profile type        | Profile name |                  |
| Virtual             | Test Profile | Edit Copy Remove |

- 3. The **Edit profile** screen will appear.
- 4. Change the **Profile name** by edit the existing name and then click the **save** button.
- 5. Click on the **add** button in order to connect additional Templates to the Device Profile.
- 6. To add Logging, Visualization & Alarm to the Device Profile, se section 2.2, 2.3 and 0.
- 7. The Device profile is automatically saved during the configuration.

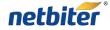

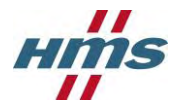

#### 6.1.3 **Copy Device Profile**

- 1. Click on the **Profiles** tab under the **Management** menu.
- 2. Click on the **Copy** link on the row of the Device Template that should be copied.

| User defined devic | e profiles   |      |      |        |
|--------------------|--------------|------|------|--------|
| Profile type       | Profile name |      | _    |        |
| Virtual            | Test Profile | Edit | Copy | Remove |

- 3. The **Edit profile** screen will appear with an exact copy of the original Device Profile. The default **Profile name** is "Copy" followed with the original Profile name.
- 4. Se section 6.1.2 for information about how to editing the Device Profile.

#### 6.1.4 **Remove Device Profile**

- 1. Click on the **Profiles** tab under the **Management** menu.
- 2. Make sure that the Device Profile is not used by any Systems in the Account before it can be removed in a safe way.
- 3. Click on the **Remove** link on the row of the Device Template that should be copied.

| User defined devic | e profiles   |      |      |        |
|--------------------|--------------|------|------|--------|
| Profile type       | Profile name |      | _    | _      |
| Virtual            | Test Profile | Edit | Copy | Remove |

### 6.2 Global profiles

A Global Profile is a fixed Profile that is not possible to edit.

The Global Profile can be used in two ways:

- 1. Added as instructed in section 2.7.1
- 2. Copied to the Account and becomes a Device Profile, the drawback is that if a Dashboard is connected it will be lost, on the other hand the Parameter configuration can be changed, see section 6.1.1.

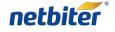

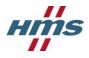

# 7 Device Templates

A Device Template is describing the Modbus parameters for a remote device. It contains information about the available Modbus registers and their data types with scaling and offset predefined. Different ways to display the parameters can also be determined in the Device Template, for example Enumerations and read/write access.

### 7.1 Create a new Modbus device template

- 1. Click on the **Templates** menu under the **Management** menu.
- 2. Click the **add template** button.

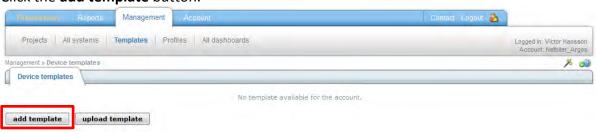

3. Enter a Name for the Template.

| Template type | Modbus |  |
|---------------|--------|--|
| Name *        |        |  |
| vame          |        |  |

4. Click on the **save** button in order to create the new Template; **Cancel** will close the window and discard all changes.

The parameters in the Template are divided into groups, as default there are a group called **Default group** that only will be visible when the Template is used if a parameter is added to it.

5. Click on the Add group link in order to add a new group to the template.

| Presentation        | Reports    | Management    | Account               |
|---------------------|------------|---------------|-----------------------|
| Projects A          | li systems | Templates Pro | ofiles All dashboards |
| Management » Device | templates  |               |                       |
| Device template     | s          |               |                       |
| E Test Template     |            |               |                       |
| 🛨 ghf               |            |               |                       |
| 🔄 Add group         |            |               |                       |
| add template        | upload t   | emplate       |                       |

6. Enter a Name for the group.

|        | Add group |  |
|--------|-----------|--|
| Name * |           |  |
|        |           |  |
| save   | cancel    |  |

7. Click on the **save** button.

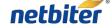

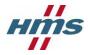

8. Click on the **Add parameter** link in order to add a new parameter to the template.

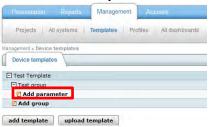

9. Fill in the information on the Add parameter screen.

|                    | Add parameter     |        |
|--------------------|-------------------|--------|
| Name *             |                   | ľ      |
| Unit               |                   |        |
| Туре               | Holding           |        |
| Address *          | 0                 |        |
| Datatype           | 16 bit value      |        |
| Scaling *          | 1                 |        |
| Offset *           | 0                 |        |
| Group              | Test group        |        |
| Presentation *     | Show as value     |        |
| Enumeration        |                   | (1024) |
| Number of decimals |                   |        |
| Mask               | Disable mask 💌 0x |        |
|                    | msb sta           |        |
| Valid range        | ~                 |        |
| save cancel        |                   |        |

| Name | The name for this parameter |
|------|-----------------------------|
|------|-----------------------------|

- **Unit** The Unit for the parameter
- **Register Type** Defines the Modbus register type (Holding, Input, Coil, Discrete input). To set Read or Write for this address see Presentation.
- AddressThe Modbus register address to Read/Write.To enter a hex value use 0x as a prefix; (D6 hex -> 0xD6)
- **Datatype** Defines the datatype of the Modbus register(s). Can be one of the following:
  - 16 bits value with sign 16-bit positive or negative value
  - *16 bit value* 16-bit positive value
  - 32 bits value with sign 32-bit value, with sign. Most significant word (register) on low address.
     modbus reg i i+1 Int32 1(MSB) 2 3 4(LSB)
  - 32 bit value 32-bit positive value. Most significant word (register) on low address.
     modbus reg i i+1 Int32 1(MSB) 2 3 4(LSB)
  - Swapped 32 bits value with sign 32-bit value, with sign. Most significant word (register) on high address.
     modbus reg
     i+1

| mounusieg |   |        | 171    |   |
|-----------|---|--------|--------|---|
| Int32 (s) | 3 | 4(LSB) | 1(MSB) | 2 |
|           |   |        |        |   |

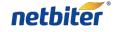

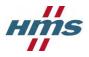

Swapped 32 bit value – 32-bit positive value. Most significant word (register) on high address.

| modbus reg |   | i .    | 14     | -1 |  |
|------------|---|--------|--------|----|--|
| Int32 (s)  | 3 | 4(LSB) | 1(MSB) | 2  |  |

Floating point – 32-bit floating point. (IEEE-754) Most significant word (register) on . low address.

| modbus reg | 1       |   | J I |        | +1 |
|------------|---------|---|-----|--------|----|
| Float      | 1(MSB)  | 2 | 3   | 4(LSB) |    |
| FIUal      | T(WISD) | 2 |     | 4(LSD) |    |

Swapped floating point – 32-bit floating point. (IEEE-754) Most significant word (register) on high address. modbus reg 3 4(LSB) 1(MSB) Float (s)

2

- Double precision floating point 64-bit floating point. (IEEE-754) Most significant word (register) on low address. 1(MSB) 2 3 4 5 Double 8(LSB)
- Swapped double precision floating point 64-bit floating point. (IEEE-754) Most significant word (register) on high address. modbus rea 4 1(MSB) 2 Double (s) 8(LSB)
- *Hi 8 bits value with sign* Show the high byte of a 16 bit register with sign. When writing this value it will read the 16 bit register, mask it with this value and write it back.
- Lo 8 bits value with sign Show the low byte of a 16 bit register with sign. When writing this value it will read the 16 bit register, mask it with this value and write it back.
- Hi 8 bits value Show the high byte of a 16 bit register. When writing this value it will read the 16 bit register, mask it with this value and write it back.
- Lo 8 bits value Show the low byte of a 16 bit register. • When writing this value it will read the 16 bit register, mask it with this value and write it back.
- Scaling The Modbus register value will be divided by the scale value before presented on the page, or multiplied before value is written to a slave device.

#### Examples:

Modbus register value = 510, Scale value = 10 -> 51.0 will be viewed on page Modbus register value = 5118, Scale value = 100 -> 51.18 will be viewed on page Modbus register value = 1, Scale value =  $0.1 \rightarrow 10$  will be viewed on page Modbus register value = 2, Scale value =  $-1 \rightarrow -2$  will be viewed on page Page input = 127.5 Scale value = 10 -> 1275 will be written to Modbus register

Offset The Modbus register value will be subtracted with the offset value before it is presented on the page, logged or compared with for alarm. If scaling is also in use it is done before the offset is subtracted. The Offset value will be added to the value before value is written to a Modbus slave device. If scaling is also in use it is done after the offset is added.

> Examples: A register value of 5 and an offset of 2 -> 3 will be shown on the page.

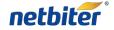

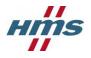

| Mask                  | Is used to mask out specific bits from the Modbus register, on the page the value is presented in binary. The Modbus register will be masked (logic and) and shifted to the right before the value is presented on the page, logged or compared with for alarm.                                                                                                    |
|-----------------------|----------------------------------------------------------------------------------------------------|
| Presentation          | Examples:<br>Modbus register value = 214 (D6 hex), Mask = 240 (F0 hex) -> 208 (D0 hex) -> the value is bit<br>shifted and will be shown on page as 13 (D hex).<br>To enter a hex value use 0x as a prefix; (D6 hex -> 0xD6)<br>Defines how a value will be represented on a page.<br>Following presentation can be set:                                                                                                    |
|                       | <ul> <li>Show as value – Show as value will read from the address and present the result at the page.</li> <li><i>Read/Write value</i> – Read/Write reads the value from the address and present it. There will be a set button next to the value at the page which makes it possible to write to the address.</li> <li><i>Write only</i> – This value can only be written and not be read.</li> <li><i>Show with enumeration</i> – Show with enumeration will read the value from the address and present it with the corresponding enum string, see Enum.</li> <li><i>Read/Write value with enumeration</i> – Read/Write value with enumeration will read the value from the address and present it with the corresponding enum string. There will be a drop down next to the value at the page where available enum strings will be selectable. A selected value will be written to the address. See Enum for more help.</li> <li><i>Write only value with enumeration</i> – The selected value will be written to the address. See Enumeration for more help.</li> </ul> |
| Enumeration           | The enumeration variables is defined in the following format [number]=[string]. Each enum<br>is separated by a semi colon ';' with no blank spaces.<br>Default can be set for Show with enumeration for all values not defined.<br><i>Examples</i> :<br>0=Off;1=On<br>0=Sunday;1=Monday;2=Tuesday;3=Wednesday;4=Thursday;5=Friday;6=Saturday                                                                                                    |
| Number of<br>decimals | 0=Weekend;6=Weekend;Default=Workday<br>Defines the number of decimals to use for this parameter.                                                                                                    |
| Valid range           | Defines the maximum and minimum for a write parameter. If a user tries to enter a value outside the range a warning message will appear. If used in combination with scaling, it is the scaled value that should be used.                                                                                                    |
|                       |                                                                                                    |

- 10. Click on the save button in order to add the new parameter to the Template; Cancel will close the window and discard all changes.
- 11. Repeat step 8 to 10 until all parameters for the device is added to the Template.
- 12. Click on the Clone link on the line of the parameter it will be duplicated, then by clicking the Edit link it can be modified.

This may save time in the construction of the Template

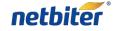

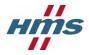

# 7.2 Upload Template

On the Netbiter Argos Support web page, <u>www.support.netbiter.com</u>, there are a wide range of premade Templates to be downloaded.

They are accessed by clicking on the **Device Template** button.

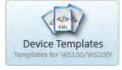

Example of template categories:

- Genset
- I/O nodes
- Energy meters
- Power monitoring
- UPS
- PLC
- etc.
- 1. Click on the **Templates** menu under the **Management** menu.

#### 2. Click the **upload template** button.

| Presentation Reports Management Account                | Contact Logout 🚵                                     |
|--------------------------------------------------------|------------------------------------------------------|
| Projects All systems Templates Profiles All dashboards | Lögged In: Victor Hansson<br>Account: Netbiler_Argos |
| Aanagement » Device templates                          | × 03                                                 |
| Device templates                                       |                                                      |
| No template available for the account.                 |                                                      |
|                                                        |                                                      |
| add template upload template                           |                                                      |

3. Click on the **Browse** button and choose the Template file that is about to be uploaded.

4. Click on the **upload template** button.

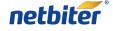

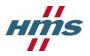

## 7.3 Edit

| Ensuritation Reports Managem   | ient Account                                           | Contact Lagout 🐉 |                                                    |
|--------------------------------|--------------------------------------------------------|------------------|----------------------------------------------------|
| Projects All systems Templates | Profiles All dashboards                                |                  | Logged In: Victor Hansson<br>Armont Nelbiter_Arges |
| fanagement » Device templates  |                                                        |                  | × 00                                               |
| Device templates               |                                                        |                  |                                                    |
| Test Template                  |                                                        |                  | Edt Expert                                         |
| E Test Group                   |                                                        |                  | Edds                                               |
| Test Parameter                 | Photose ryper Hilding/16 his value. Machine philoses 1 |                  | Edit Clone Remove                                  |
| 2 Add parameter                |                                                        |                  |                                                    |
| Add group                      |                                                        |                  |                                                    |

add template upload template

### 7.3.1 Template

1. Click on the **Edit** link on the line of the Template that is going to be edit.

| Template type | Modbus        | * |
|---------------|---------------|---|
| Name *        | Test Template |   |

- 2. Change the Name
- 3. Click on the save button

#### 7.3.2 **Group**

- 1. Click on the **Edit** link on the line of the Group that is going to be edit.
- 2. Change the Name

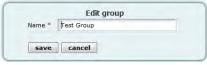

3. Click on the **save** button

#### 7.3.3 Parameter

- 1. Click on the **Edit** link on the line of the Parameter that is going to be edit.
- 2. The Edit parameter screen will appear; se section 7.1, step 9 for further information.

| Add parameter     |                                                                                 |
|-------------------|---------------------------------------------------------------------------------|
| 1                 |                                                                                 |
|                   |                                                                                 |
| Holding           |                                                                                 |
| 0                 |                                                                                 |
| 16 bit value      |                                                                                 |
| 1                 |                                                                                 |
| 0                 |                                                                                 |
| Test group        |                                                                                 |
| Show as value     |                                                                                 |
|                   | (1000)                                                                          |
|                   |                                                                                 |
| Disable mask 💌 0x |                                                                                 |
|                   | -                                                                               |
|                   | I volding v<br>0<br>15 bit volue v<br>1<br>0<br>Test group v<br>Show as volue v |

3. Click on the **save** button after the parameter is edited.

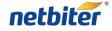

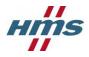

# 7.4 Export Template

1. Click on the **Export** link on the line of the Template that is going to be exported.

| Presentation Reports Management Account                            | -Cientaist Usgout 🚵                                |
|--------------------------------------------------------------------|----------------------------------------------------|
| Projects All systems Templates Profiles All dashboards             | Logged In: Victor Halluson<br>Armont Netbier_Argen |
| anagement » Device templates                                       | × 🕫                                                |
| Device templates                                                   |                                                    |
| Test Template                                                      | Ed: Excert                                         |
| E Test Group                                                       | Eds                                                |
| Test Parameter     Pulse nyou Hilding 16 by value Medius aldress 1 | Edit Class Remove                                  |
| 2 Add parameter                                                    |                                                    |
| 2 Add group                                                        |                                                    |

2. Click on the **yes** button in order to proceed with the export.

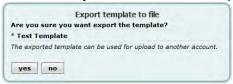

3. Click on the **Test Template.xml** link, it will be the name of the Template.

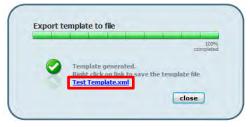

4. The look of this screen will be different depending on the web browser, choose if you like to open the file or save it to the hard drive of your computer.

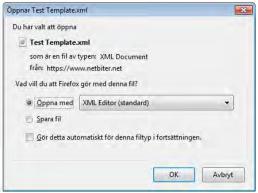

5. Click the **OK** button to finalize the export of the Device Template

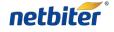

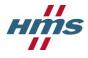

# 8 HMS Support

The support is accessed from the Netbiter Support web page, and is found at <u>www.support.netbiter.com</u>.

1. Click on the **Request Support** button.

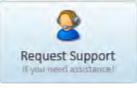

2. Fill in as much information you can about your problem.

Fields marked with a red asterisk (\*) are required.

| N.          |  |
|-------------|--|
|             |  |
|             |  |
|             |  |
| port team   |  |
| Last Name * |  |
|             |  |
| -           |  |
|             |  |
| nt to this  |  |
| spam filte  |  |
|             |  |
|             |  |
| 1           |  |
|             |  |
|             |  |
|             |  |
|             |  |
|             |  |
|             |  |
|             |  |
| äddra       |  |
|             |  |
|             |  |
|             |  |
|             |  |

3. Click on the **Submit** button.

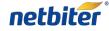